# **NCH Software MixPad Logiciel Mixeur Audio**

Ce manuel a été créé pour être utilisé avec

MixPad Logiciel Mixeur Audio Version 12.xx

©NCH Software

# **Support technique**

Si vous rencontrez des difficultés lors de l'utilisation de MixPad Logiciel Mixeur Audio, veuillez lire les explications sur le sujet de votre choix avant de nous demander de l'aide. Si votre problème n'est pas évoqué dans ce manuel veuillez vous reporter au soutien technique en ligne MixPad Logiciel Mixeur Audio mis à jour sur www.nch.com.au/mixpad/fr/support.html.

Si ceci n'est pas suffisant pour résoudre votre problème, vous pouvez alors contacter notre service de soutien technique dont vous trouverez les coordonnées sur cette page.

### **Suggestions relatives aux programmes**

Si vous désirez suggérer des améliorations à MixPad Logiciel Mixeur Audio ou tout autre programme, veuillez contacter nos programmeurs en cliquant sur le lien www.nch.com.au. Beaucoup de nos projets de programmation ont été mis en œuvre suite à des suggestions de nos utilisateurs.

# **MixPad Logiciel Mixeur Audio Contenu**

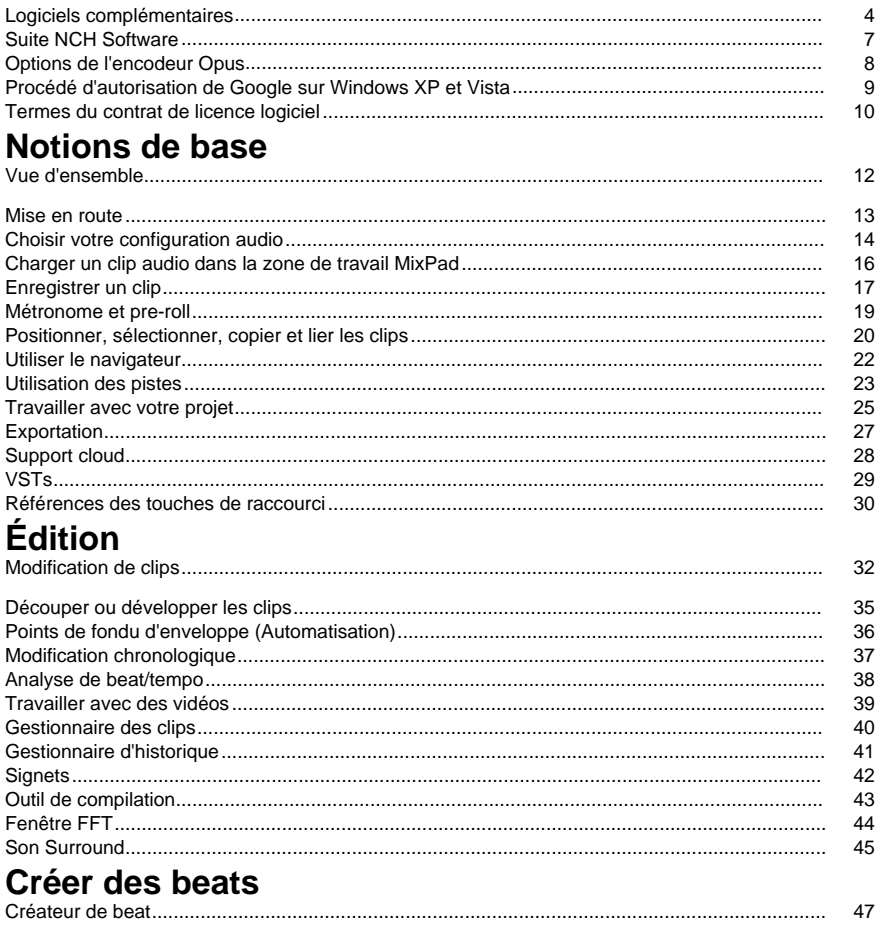

# **MIDI**

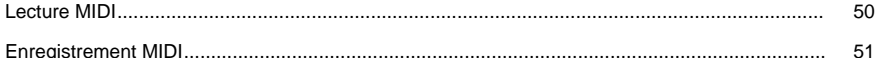

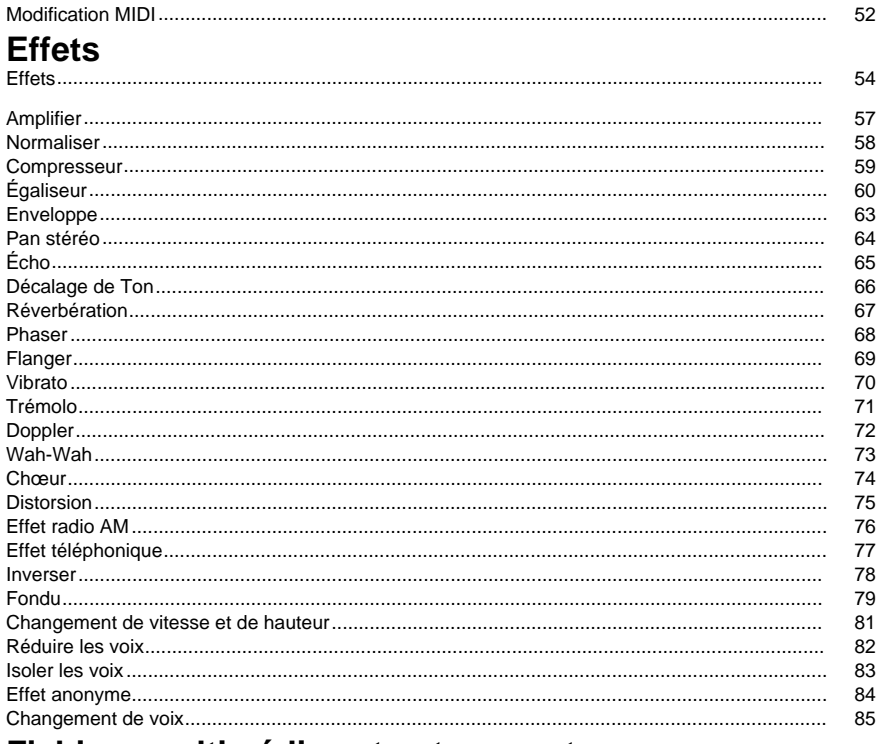

# Fichiers multimédias et autres contenus

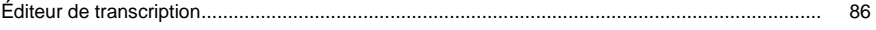

# **Effets**

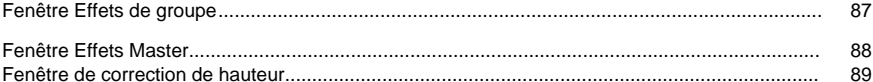

# Nettoyage audio

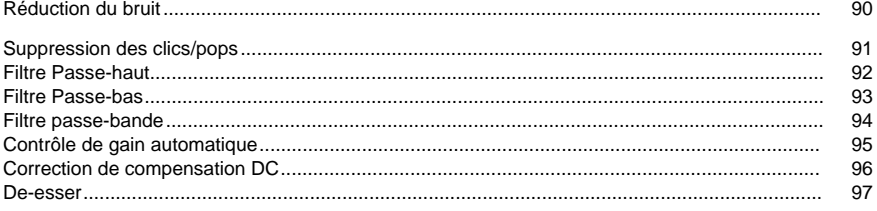

# **Options**

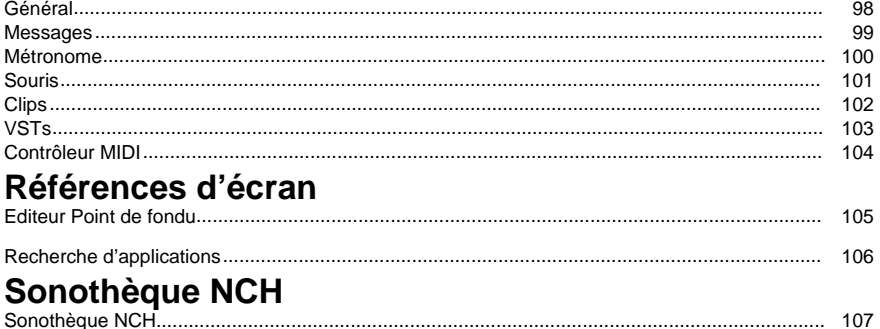

# **Description des écrans**

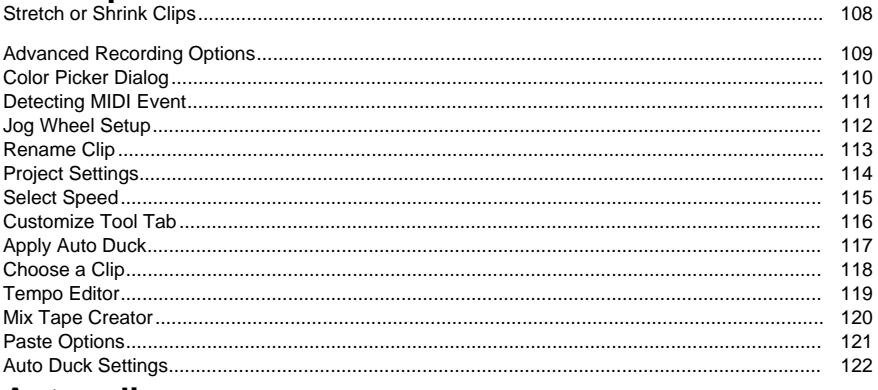

### **Autres liens**

Matériel recommandé Support logiciel

# **Logiciels complémentaires**

MixPad n'est que l'un des nombreux excellents produits logiciels de NCH Software. La liste suivante, contenant les logiciels audio associés, peut être utile.

- Éditeur audio Wavepad. Un programme sophistiqué aux fonctionnalités complètes pour l'édition des enregistrements audio. Les fonctionnalités incluent...
	- Prise en charge d'un grand nombre de formats de fichiers, notamment wav (multiples codecs), mp3, vox, gsm, real audio, au, aif, flac, ogg et de nombreux autres.
	- F[onctions d'édition audio, dont couper, copier, coller, supprimer, insérer, si](http://www.nch.com.au/burn/fr/index.html)lence, découpage automatique et bien d'autres.
	- Effets audio, dont amplification, normalisation, égalisation, enveloppe, réverbération, écho, inversion, conversion du taux d'échantillonnage et bien d'autres.
	- Parmi les outils inclus, vous trouverez l'analyse spectrale (FFT), un générateur de tonalité et la synthèse vocale.
	- Fonctionnalités de restauration audio, dont réduction du bruit et élimination des clics et des craquements.
	- Prise en charge de taux d'échantillonnage de 6000 à 96000 Hz stéréo ou mono, 8, 16, 24 ou 32 bits.
	- Capacité de fonctionner avec des fichiers multiples simultanément dans des écrans séparés.
	- Comprend un extracteur de CD pour charger de l'audio directement et rapidement à partir d'un CD audio.
	- La fonction de gravure de CD vous permet de graver vos fichiers audio sur CD.
	- L'enregistreur prend en charge le découpage automatisé et l'enregistrement par activation vocale.
	- L'interface conviviale vous permettra de démarrer rapidement.
- Express Burn Graveur de CD/DVD/Blu-ray. Gravez vos données sur CD, DVD ou Blu-ray avec ce programme facile à utiliser. Les fonctionnalités incluent...
	- Écriture de CD de données (pour fichiers), de CD audio (pour une lecture sur lecteurs de CD), DVD de données et disques Blu-ray de données (version Plus uniquement).
	- Enregistrement de CD inscriptibles (CDR) et réinscriptibles (CDRW).
	- Capacité de graver uniformément des CD audio sans pause entre les pistes.
	- Express Burn peut graver des DVD de données conformes à la norme ISO (DVD-R, DVD-RW, DVD+R, DVD+RW de 4,5 Go+)
	- Prise en charge des formats Joliet et CDA.
	- Les CD de données prennent en charge des dossiers à niveaux multiples et les noms de fichiers plus longs.
	- Les CD audio sont enregistrés en numérique direct (pour maintenir une qualité audio parfaite).
	- Pour les CD audio, les formats wav, mp3, wma, au, aiff, ra, ogg, flac, aac, ainsi qu'un b[on nombre d'autres formats de fichiers audio sont pr](http://www.nch.com.au/talk/fr)is en charge.
	- Les CD de données sont entièrement conformes à la norme ISO avec extension Joliet.
	- Opération de ligne de commande pour faciliter l'automatisation et l'intégration à d'autres programmes incluse.
	- Interface simple et facile à utiliser pour une opération quotidienne.
- Express Talk Softphone VoIP. Conversez en voix sur IP (VoIP) avec Express Talk. Fonctionnalités...
	- Il vous [permet de passer des appels téléphoniques sur Internet gratuitem](http://www.nch.com.au/phone/fr/voip.html)ent de PC à PC ou de PC à téléphone via un fournisseur de passerelle SIP VoIP. Informations complémentaires sur VoIP.
- Prise en charge de 6 lignes sur le téléphone avec possibilité de mettre des appels en attente.
- Fonctionne avec un casque ou en mode haut-parleur, avec un simple micro et un jeu de haut-parleurs.
- Comprend les fonctionnalités de compression des données (GSM, uLaw, ALaw, PCM et G726), annulation de l'écho, réduction du bruit, bruit de confort, etc.
- Il utilise le protocole SIP standard pour se relier à un grand nombre de passerelles téléphoniques, de systèmes SIP ou d'autres logiciels de téléphonie sur Internet. Veuillez consulter notre liste defournisseurs de service VoIP recommandés.
- Il peut être configuré pour fonctionner derrière les NAT et les pare-feu.
- Prise en charge de l'affichage de l'ID d'appelant et journalisation.
- Il [comprend un annuaire avec numérotation rapide.](http://www.nch.com.au/twelvekeys/fr/)
- Prise en charge de la fonction de transfert d'appels (édition Commerciale).
- Il vous permet d'enregistrer les appels téléphoniques en .wav(édition Commerciale).
- Il permet à 6 participants de se joindre à un appel en utilisant la fonctionnalité de téléconférence (édition Commerciale).
- Il permet une communication rapide et facile à l'aide du bouton d'intercom Appuyer pour parler (édition Commerciale).
- Il comprend un bouton Ne pas déranger (édition Commerciale).
- Il comprend aussi des options de configuration de ligne plus avancées dans l'édition Commerciale d'Express Talk.
- Il fonctionne avec notre PBx virtuel VoIP pour créer un PBx sur le réseau local pour les bureaux ou les centres d'appels.
- Utilisé de concert avec le logiciel d'enregistrement d'appels VRS, il peut enregistrer et sauvegarder des appels téléphoniques au format MP3, wav et bien d'autres.
- Lecture de musique d'attente pour les correspondants en attente. Il peut aussi se relier au logiciel de lecture de messages en attente IMS pour créer rapidement des mixes professionnels de musique et de messages.
- Logiciel de transcription de musique Twelve Keys. Apprenez à jouer et à transcrire vos enregistrements audio avec cet outil de transcription musicale. Fonctionnalités...
	- Analyse et crée des graphiques des enregistrements audio monotone et polyphoniques
	- J[ouez votre enregistrement et observez les notes défil](http://www.nch.com.au/rip/fr/)er en temps réel
	- Extrayez des fichiers à partir de CD.
	- Paramètres configurables pour obtenir les graphiques les plus clairs possibles
	- Prise en charge de pédales pour une utilisation mains-libres
	- Ralentissez ou accélérez les enregistrements sans modifier la tonalité
	- Clavier de piano accordable pour aider à l'identification des notes
	- Séparation des canaux stéréo
	- Capacité de passer en boucle une section d'enregistrement
	- Utilisation rapide et facile
- Express Rip Extracteur de CD. Extrayez des fichiers de CD de musique vers des fichiers audio comme wav or mp3. Les fonctionnalités incluent...
	- Conversion de pistes de CD audio en fichiers wav ou mp3.
	- Extraction audio numérique de qualité CD.
	- L'extracteur de CD le plus rapide sur le marché.
	- Contrôle complet sur l'encodage mp3, dont les modes constant et variable à des vitesses de transmission sélectionnables.
	- Liens automatiques à la base de données CDDB pour obtenir les informations sur le nom de la piste.
	- Interface simple et facile à utiliser.
- SoundTap Enregistreur de streaming audio. Enregistrez de l'audio en streaming sur Internet en qualité numérique parfaite. Fonctionnalités...
	- Enregistrement numérique d'une grande pureté. Aucune conversion analogique comme d'autres enregistreurs de radio sur Internet.
	- Il enregistre n'importe quel son que vous pouvez lire sur sur votre PC.
	- Il vous permet d'écouter pendant l'enregistrement (facultatif).
	- Il enregistre les conversions en voix sur IP.
	- Il enregistre les fichiers au format wav ou mp3 avec un grand nombre d'options de codecs et de compression sélectionnées.
	- Il est possible de rechercher les enregistrements facilement en fonction de la date, de l'heure, de la durée ou du format.
	- Lien direct au logiciel d'édition audio WavePad, pour vous permettre de modifier les fichiers que vous avez enregistrés.
	- Lien direct au logiciel de conversion de fichiers mp3 Switch, pour vous permettre de convertir les fichiers du format mp3 vers d'autres formats de fichiers si vous avez besoin de les convertir dans d'autres formats.
	- Lien direct au logiciel de gravure de CD Express Burn pour enregistrer sur CD.
	- Très facile à installer et à utiliser.
	- Switch Convertisseur audio. Convertissez vos enregistrements audio en différents formats audio à l'aide de cet outil de conversion facile et rapide. Fonctionnalités...
		- Convertissez un grand nombre de formats de fichiers audio, dont wav, mp3, ogg, flac, aac, wma, au, aiff, ogg, msv, dvf, vox, atrac, gsm, dss et d'autres formats en mp3 ou wav, ainsi que d'autres formats pris en charge.
		- L'encodeur MPEG Layer 3 (mp3) prend en charge des vitesses de transmission constante ou variable allant de 8 à 320 kbits/s avec options de correction d'erreur et de mode stéréo.
		- L'encodeur WAV prend en charge des taux d'échantillonnage allant de 6000 à 196000 Hz dans PCM ou un grand nombre d'autres codecs.
		- Il permet de convertir jusqu'à 32 000 fichiers en un seul lot.
		- U[sage de l'UC optimisée et efficacité du code pour des temps de conversion plus](http://www.nch.com.au/software/fr/)  rapides.
		- L[e convertisseur de fichiers](http://www.nch.com.au/software/fr/) audio Switch s'intègre directement à d'autres logiciels, dont Express Burn pour l'enregistrement sur CD, Express Rip pour l'extraction directe de CD, WavePad pour l'édition de fichiers audio, RecordPad pour l'enregistrement audio professionnel et Express Scribe pour la dactylographie des enregistrements vocaux.
		- Exécution possible dans la ligne de commande pour l'automatisation et d'autres applications de programmation.
		- L'interface du convertisseur de fichiers audio Switch est intuitive et facile à utiliser.

#### Cliquez ici pour afficher une liste complète d'autres produits logiciels de grande qualité de NCH Software.

●

# **Suite NCH Software**

C'est un moyen utile de parcourir tous les logiciels disponibles de NCH Software Vous pouvez voir un ensemble de produits par type comme audio, vidéo et ainsi de suite et voir le produit. De là, vous pouvez essayer le produit et il va se télécharger et s'installer pour vous permettre d'en faire l'essai. Si le programme est déjà installé, vous pouvez cliquer sur "exécuter maintenant" et il s'exécutera pour vous.

Il existe aussi une liste de fonctionnalités pour les produits dans la liste. Cliquez sur une fonction, comme "éditer un fichier vidéo", pour installer un produit avec cette capacité.

#### **Recherche**

Recherchez dans notre site web des produits correspondants à tous les mots-clé que vous avez entrés.

#### **Consulter nos autres logiciels**

Parcourez notre site web pour plus de logiciels.

#### **S'abonner à notre bulletin d'informations**

Vous pouvez vous abonner à notre bulletin pour les annonces de nouvelles versions et de rabais. Vous pouvez vous désabonner à tout moment.

#### **Consulter les dernières remises sur achat**

Découvrez les dernières offres et remises que nous offrons pour l'achat de nos produits.

# **Options de l'encodeur Opus**

#### Encoder l'audio en format Opus.

#### **Vitesse de transmission**

Vitesse de transmission cible en Ko/sec (6-256 par canal) En mode VBR ceci spécifie le taux moyen pour une grande et diverse collection audio. En modes CVBR et Hard-CBR ceci spécifie la vitesse de transmission de sortie spécifique. Par défaut, l'entrée de >=44.1kHz est de 64 Kbits/sec par flux mono, 96 Kbits/sec par paire.

#### **Utiliser l'encodage de vitesse de transmission par défaut**

En mode par défaut, l'encodeur choisira la vitesse de transmission automatiquement. Par défaut, l'entrée de >=44.1kHz est de 64 Kbits/sec par flux mono, 96 Kbits/sec par paire.

#### **Utiliser l'encodage de vitesse de transmission variable**

En mode VBR la vitesse de transmission peut accélérer ou ralentir librement dépendamment du contenu pour atteindre une qualité plus constante.

#### **Utiliser l'encodage de vitesse de transmission avec variable contrainte**

Sortie à une vitesse de transmission spécifique. Ce mode est analogue aux encodeurs CBR en AAC/MP3 et gérés en codeur vorbis. Ceci livre une qualité moins constante que le mode VBR mais un taux d'échantillonnage constant.

#### **Utiliser l'encodage de taux d'échantillonnage fixe**

Avec hard-cbr, chaque cadre sera exactement de la même taille, semblable au fonctionnement des codecs vocaux. Ceci livre une qualité moindre en générale, mais est utile lorsque les changement de vitesse de transmission peuvent entrainer une perte des données dans les canaux cryptés ou sur les transports synchronisés.

#### **Mixage vers le bas (Aucun)**

Ne pas mixer vers le bas, garder les canaux pareils à la source.

#### **Mixage vers le bas en mono**

Forcer le mixage vers le bas en mono

#### **Mixage vers le bas en stéréo**

Mixage vers le bas en stéréo si les canaux d'entrée > 2.

# **Procédé d'autorisation de Google sur Windows XP et Vista**

Des étapes supplémentaires sont nécessaires pour donner aux MixPad l'autorisation de télécharger sur Google Drive et/ou YouTube lorsqu'ils sont exécutés sous Windows XP ou Windows Vista :

- 1. Cliquez sur le dialogue **Autoriser...** dans la fenêtre **Autorisation** .
- 2. Dans la page Web qui s'ouvre, connectez-vous à votre compte Google si nécessaire.
- 3. Confirmez que vous autorisez MixPad à accéder aux fonctionnalités demandées.
- 4. Copiez le **Code d'autorisation** fourni par Google et collez le dans la boite de **Confirmatio n d'autorisation** dans MixPad.
- 5. Cliquez sur le dialogue **Prêt** pour confirmer que l'autorisation est terminée.

# **Termes du contrat de licence logiciel**

Nous avons pour but de fournir une expérience positive à nos utilisateurs avec nos logiciels. Nous vous l'offrons sur la base que vous acceptiez notre Contrat de Licence et d'Utilisateur Final (CLUF).

Ce CLUF limite nos responsabilités et est gouverné par un Accord d'Arbitrage et un Accord de Site. Veuillez lire les informations ci-dessous puisqu'elles pourraient affecter vos droits.

1. Les copyrights de ce logiciel et de toute oeuvre audio ou visuelle distribuée avec le logiciel sont la propriété de NCH Software et de ses propriétaires respectifs indiqués dans la fenêtre À propos. Tous droits réservés. La licence permettant l'installation de ce logiciel et de tout logiciel groupé avec ce logiciel ou installé à la demande depuis ce logiciel n'est accordée qu'en accord avec ces conditions. Ces droits d'auteur ne s'appliquent pas aux œuvres créatives créées par vous, l'utilisateur.

2. Par l'installation, l'utilisation ou la distribution de ce logiciel, vous, en votre propre nom et au nom de votre employeur ou de votre société, acceptez ces termes. Si vous n'acceptez pas ces termes, vous ne pouvez pas utiliser, copier, transmettre, distribuer ou installer ce logiciel - vous devez le retourner au lieu d'achat dans les 14 jours pour obtenir un remboursement total.

3. Ce logiciel, ainsi que tous les fichiers, données et supports associés, sont distribués « en l'état » et sans garantie de tout ordre, explicite ou implicite, sauf lorsque la Loi l'exige. Si vous avez l'intention de vous servir de ce logiciel pour des opérations critiques, vous devez le tester complètement avant de l'utiliser, installer des systèmes redondants et assumer tout risque éventuel.

4. Nous déclinons toute responsabilité pour toute perte résultant de l'utilisation de ce logiciel, y compris, mais pas exclusivement, toute perte spéciale, fortuite ou consécutive. Votre unique recours en cas de plainte contre nous se limite au remboursement complet du montant payé pour l'achat du logiciel.

5. Vous n'avez pas l'autorisation d'utiliser ce logiciel dans toute circonstance où une panne de ce logiciel risquerait d'entraîner des dommages corporels ou des pertes de vie(s) humaine(s). Vous n'avez pas l'autorisation d'utiliser ce logiciel si vous ne faites pas régulièrement une sauvegarde de votre ordinateur, ou si vous ne possédez pas d'antivirus et de pare-feu installés sur l'ordinateur, ou si vous conservez des données cryptées sur votre ordinateur. Vous acceptez de nous exonérer de toute plainte portant sur une utilisation non autorisée de cette nature.

6. Vous pouvez copier ou distribuer le fichier d'installation de ce logiciel dans sa forme complète et non modifiée, mais vous ne pouvez en aucune circonstance distribuer de code d'inscription de logiciel pour aucun de nos programmes sans autorisation écrite. Dans l'éventualité où vous procéderiez à la distribution de code d'inscription de logiciel, vous seriez dans l'obligation légale de payer le prix d'achat total pour chaque emplacement où l'utilisation non autorisée se produirait.

7. L'utilisation des statistiques collectées par le logiciel est soumise à la Déclaration de confidentialité de NCH Software, qui autorise la collecte automatique et anonyme des statistiques d'utilisation dans certaines circonstances limitées.

8. Choix de législation Si vous résidez aux États-Unis, votre relation est avec NCH Software, Inc, une entreprise des États-Unis, et cet accord est gouverné par les lois du Colorado. Si vous résidez ailleurs dans le monde à l'extérieur des États-Unis, votre relation est avec NCH Software Pty Ltd, une entreprise Australienne, et cet accord est gouverné par les lois et les tribunaux du Territoire de la capitale australienne (Australian Capital Territory). De telles courts ont une juridiction continue et exclusive sur n'importe quelle dispute entre vous et nous, peu importe la nature de la dite dispute.

9. Clients des États-Unis seulement: Accord d'arbitrage et recours collectif: Si vous résidez aux États-Unis, NCH Software et vous acceptez d'arbitrer toute dispute et réclamation entre nous en accord avec les règles inscrites dans la version anglaise de ces termes ici:

https://www.nch.com.au/general/legal.html. VEUILLEZ LES LIRE TRÈS ATTENTIVEMENT. CECI POURRAIT AFFECTER VOS DROITS. En ces termes, VOUS ET NCH ACCEPTEZ QUE CHACUN PUISSE APPORTER DES RÉCLAMATIONS CONTRE L'AUTRE SEULEMENT EN VOTRE ET SES CAPACITÉS INDIVIDUELLES, ET NON COMME UN PLAIGNANT OU MEMBRE DE CLASSE DE COLLECTIVE OU PROCÉDURE REPRÉSENTATIVE.

# **Notions de base - Vue d'ensemble**

MixPad est un logiciel de mixage multipiste co[nçu pour la production audio professionn](http://nch.com.au/wavepad/fr)elle. Il suffit de charger des fichiers audio existants ou d'enregistrer des nouveaux fichiers dans MixPad, de régler les volumes, les panoramiques, les fondus, d'ajouter des effets et de mixer vos clips audio pour créer un fichier audio unique de haute qualité. C'est l'équivalent numérique de l'utilisation d'un enregistreur multipiste et d'une console de mixage.

#### **Fonctionnalités :**

- Prise en charge des pilotes ASIO, DirectSound, MME.
- Nombre de pistes illimité.
- Prise en charge de la lecture MIDI.
- Automatisation des fonctions de panoramique et d'enveloppe de volume.
- Interface utilisateur graphique intuitive et simple.
- Volume, panoramique et effets indépendants pour chaque piste.
- Entrée audio et routage de sortie indépendants p[our chaque piste.](http://www.nch.com.au/fr)
- Prise en charge d'un grand nombre de formats de fichiers (multiples codecs), mp3, ogg, flac, vox, gsm et de nombreux autres.
- Haute précision pour un mixage exact.
- Glissez-déplacez des fichiers existants directement dans la zone de travail.
- Comprend un extracteur de CD pour charger de l'audio directement à partir d'un CD audio.
- Comprend un enregistreur sonore de haute qualité qui prend en charge le découpage automatisé et l'enregistrement par activation vocale.
- Intégrétion possible à l'éditeur audio WavePad pour que vous puissiez effectuer une édition avancée sur vos fichiers sans obligation de sauvegarder à chaque opération.
- Fonctionnalité de solo et de désactivation du son pour chaque piste.
- Ajout de plusieurs effets de chaîne à chaque piste.

#### **Configuration requise**

● Windows 2000/XP/2003/2008/Vista/7/8/10/11

MixPad n'est qu'un élément de la suite NCH Software. Si vous ne l'avez pas déjà fait, nous vous invitons à visiter la page www.nch.com.au/fr pour télécharger et faire l'essai de nos autres programmes audio professionnels.

### **Notions de base - Mise en route**

Un projet MixPad consiste d'une ou de plusieurs pistes. Chaque piste possède son propre panneau de configuration sur la gauche de l'écran pour contrôler les réglages généraux du volume, de panoramique et des autres effets de lecture de la piste.

Chaque piste peut contenir un nombre illimité de clips audio. Les clips audio consistent d'éléments audio que vous mixez dans un même fichier. À chaque fois que vous ajoutez un fichier mp3, importez à partir d'un CD, ou que vous faites un enregistrement audio, un clip audio sera ajouté à la piste actuellement sélectionnée.

Une fois que vous avez réglé tous les volumes et les fondus exactement selon vos exigences, vous pouvez exporter votre fichier en .wav, .mp3, .gsm ou un autre des nombres formats simplement en cliquant sur Exporter le projet comme fichier audio dans le menu Fichier puis en sélectionnant le format de votre choix. Si vous n'avez pas terminé de mixer le fichier, et que vous souhaitez continuer plus tard, vous pouvez enregistrer le projet afin de le rouvrir plus tard.

# **Notions de base - Choisir votre configuration audio**

#### **Périphériques pris en charge**

MixPad prend actuellement en charge la lecture sur des périphériques ASIO, DirectSound, Windows Core Audio et MME et l'enregistrement à partir de périphériques ASIO, Windows Core Audio et MME.

NCH recommande ASIO ou Windows Core Audio pour la lecture et l'enregistrement. ASIO et Windows Core Audio fourniront les meilleures performances et la latence la plus faible possible et offriront la plus grande précision lors de la synchronisation des enregistrements. ASIO vous permettra également de lire et d'enregistrer à partir de plusieurs canaux du même appareil. Si vous n'avez pas de carte son compatible ASIO, vous devez choisir Windows Core Audio comme option de lecture et d'enregistrement.

Une autre option consiste à installer le pilote ASIO4ALL, qui ajoute un niveau sur la carte-son régulière, pour pouvoir l'utiliser comme périphérique ASIO avec les logiciels tels que MixPad. Vous pouvez télécharger la version gratuite sur http://www.asio4all.com/.

#### **Configurer les options du projet audio**

Ouvrez la boîte de dialogue Options (Fichier --> Options...) et cliquez sur l'onglet Général. Ici, vous pouvez paramétrer le périphérique de lecture que vous souhaitez que MixPad utilise. Si vous sélectionnez un périphérique ASIO, vous pouvez également sélectionner le canal à allouer pour vos sorties principales gauche et droite. Cette option n'est pas disponible pour les pilotes DirectSound ou MME.

#### **Paramétrage des options audio de la piste**

Pour configurer les options audio qui sont spécifiques à une piste individuelle, sélectionnez la piste et cliquez soit sur « Options audio » sous l'onglet « Enregistrement » ou cliquez sur l'icône de 'clé à molette' à droite dans le panneau de configuration de la piste.

#### **Piste**

L'option **Sélectionner les paramètres de la piste** affiche la piste que vous modifiez par son numéro d'index de la piste. Vous pouvez passer à n'importe piste de la liste avec le menu déroulant. Si vous modifiez une des options ci-dessous, choisissez **Appliquer le paramètre**

en cliquant **Appliquer** ou en cliquant sur OK pour appliquer ces paramètres à la piste. Si vous faites une modification, cliquez sur **Appliquer**, Choisissez **Appliquer les paramètres à toutes les pistes** pour appliquer la modification à toutes les pistes.

#### **Options d'enregistrement**

Ici, vous pourrez paramétrer le périphérique d'enregistrement que vous souhaitez utiliser pour cette piste. Si vous choisissez un périphérique ASIO, vous pourrez également sélectionner les canaux à utiliser avec les périphériques multicanal.

Pour configurer l'enregistrement en utilisant un périphérique audio, sélectionnez l'option **Enregi strer avec un périphérique audio** et choisissez le périphérique avec lequel vous souhaitez enregistrer. Vous pouvez préciser si vous préférez enregistrer en mono ou en stéréo et si le périphérique peut enregistrer des canaux multiples, vous pouvez préciser quels sont les de[ux canaux à enregistrer.](midirec.html)

Pour configurer l'enregistrement à l'aide d'un périphérique MIDI, sélectionnez l'option **Enregistr er à l'aide d'un périphérique MIDI** et sélectionnez le périphérique que vous souhaitez enregistrer. Pour plus d'informations sur l'enregistrement MIDI, consultez la rubrique Enregistrement MIDI de ce manuel.

#### **Enregistrer de l'audio en streaming**

Cette fonctionnalité vous permettra d'enregistrer de l'audio en streaming tel que la radio Internet, les webcasts et les conversations VOIP menées avec des softphones tels que Zoom ou Skype.

Pour enregistrer de l'audio en cours de lecture dans le lecteur audio par défaut de votre PC, sélectionnez l'option **Enregistrer à l'aide d'un périphérique audio** et sélectionnez Enregistrer **l'audio en streaming**. Cette fonctionnalité est fortement recommandée lorsque vous souhaitez enregistrer des réunions Zoom ou Skype.

#### **Périphérique de lecture audio**

Ici, vous pourrez sélectionner le canal de sortie pour cette piste. Veuillez noter que cette option n'est disponible que si vous avez sélectionné un périphérique ASIO comme votre principal périphérique de lecture (voir ci-dessus dans « Paramétrage des options audio du projet »). Si vous souhaitez utiliser les canaux gauche et droit du projet par défaut, vous pouvez paramétrer ces options « Sortie principale (gauche) » et « Sortie principale (droite) ». Si vous souhaitez utiliser des sorties différentes des paramètres de projet par défaut, vous pouvez les modifier ici et remplacer les paramètres de projet.

#### **Options de lecture MIDI**

Cette section vous permet de choisir entre un appareil MIDI ou un instrument virtuel pour la lecture.

#### **Options de surveillance**

Si vous utilisez du matériel ASIO, vous pouvez cocher la case **Activer le contrôle des périphériques ASIO** , qui permet d'écouter au casque ce qui est enregistré. Cependant, une meilleure méthode pour vérifier votre enregistrement est d'utiliser le matériel directement. La plupart des cartes son externes permettent de contrôler directement vos entrées via une sortie au casque. Cette option permet d'obtenir les meilleures performances avec zéro latence."

Si vous enregistrez à partir d'un périphérique MIDI (comme un clavier MIDI) alors vous pouvez surveiller votre enregistrement en utilisant un instrument VST pour synthétiser le MIDI en sons. Pour ce faire, cochez la case **Activer le contrôle MIDI via l'instrument VST pour** 

**périphériques ASIO** et sélectionnez quel instrument vous désirez utiliser dans la liste déroulante.

### **Notions de base - Charger un clip audio dans la zone de travail MixPad**

Utilisez l'une des méthodes suivantes pour charger un clip sur une piste. Veuillez noter que MixPad pourrait repositionner le clip sur la piste suivante si le clip chargé chevauche les autres clips présents.

#### **Enregistrer une piste avec MixPad**

Pour plus de précisions sur l'enregistrement d'une piste dans MixPad, veuillez consulter la rubrique Enregistrer un clip de ce manuel.

#### **Charger un clip existant à partir d'un emplacement de votre disque dur**

Pour ouvrir un fichier audio existant et pour l'ajouter à MixPad en tant que clip, cliquez sur le bouton **Charger le clip** sur la barre d'outils. Recherchez l'emplacement du fichier audio et cliquez sur Ouvrir. Alternativement, vous pouvez simplement faire glisser le fichier et le déposer dans la zone de travail de MixPad.

#### **Charger un clip à partir d'un CD**

Vous pouvez charger une piste audio à partir d'un CD en sélectionnant l'option de menu Clip-->Charger le clip à partir d'un CD. Vous pouvez aussi cliquer sur le menu déroulant de l'icône Charger le clip puis sélectionner Extraire le clip. MixPad tentera d'abord de rechercher en ligne les informations de la piste de votre CD, puis il affichera une liste de pistes CD parmi lesquelles choisir. Sélectionnez une ou plusieurs pistes et cliquez sur le bouton Charger.

#### **Charger un clip à partir de la bibliothèque de stocks**

MixPad est fourni avec une bibliothèque d'effets sonores qui comprend des effets et des fichiers de musique sans droits d'auteur. Pendant la période d'essai, les utilisateurs peuvent télécharger trois clips de la bibliothèque gratuitement, et obtiendront un accès illimité lors de l'achat de MixPad.

Pour accéder à la bibliothèque de stocks, cliquez sur l'élément de menu Clip et sélectionnez **C harger un clip à partir de la bibliothèque de stocks.** Vous pouvez entendre un aperçu de chaque clip dans la bibliothèque. Pour télécharger, sélectionnez le clip et cliquez sur le bouton Télécharger.

#### **Charger un clip à partir d'un fichier vidéo**

MixPad peut extraire l'audio d'un fichier vidéo pour que vous puissiez l'utiliser dans vos mix. Chargez simplement un fichier vidéo existant dans MixPad comme clip, tel que décrit dans la section « Charger un clip existant d'un emplacement de votre disque dur » ci-dessus. Un signet est aussi créé pour marquer la fin de l'audio exporté.

# **Notions de base - Enregistrer un clip**

La première étape de l'enregistrement d'un clip est de sélectionner vos options d'entrée audio. Cliquez sur l'icône **Options audio** sur le panneau de configuration de la piste, qui ouvre les options audio de cette piste. Sélectionnez le périphérique et les canaux que vous souhaitez utiliser. Si vous possédez un périphérique compatible ASIO, le sélectionner donnera les meilleures performances possibles avec MixPad. Si vous avez une carte-son compatible ASIO avec plusieurs entrées, vous pouvez enregistrer plusieurs sources différentes dans des pistes différentes en même temps. Choisissez simplement quelle entrée vous souhaitez utiliser pour chaque piste dans la boîte de dialogue des paramètres audio.

Dans la même fenêtre d'options d'enregistrement, vous pouvez également choisir la fréquence d'échantillonnage que vous souhaitez utiliser pour l'enregistrement et si vous souhaitez enregistrer en stéréo ou en mono. Cliquez sur OK pour enregistrer les paramètres audio.

Cliquez maintenant sur le bouton **Enregistrer** (Enregistrer), dans le panneau de configuration de la piste, pour placer la piste en mode d'enregistrement en veille - MixPad ne commencera pas à enregistrer tout de suite. Vérifiez que le voyant du niveau audio, situé au bas du panneau de configuration de la piste, enregistre une entrée de son. Si aucun niveau n'est indiqué, vos périphériques d'entrée audio n'ont pas été paramétrés correctement.

Finalement, appuyez sur le bouton d'enregistrement principal (situé au bas avec les autres contrôles de projets), et MixPad commencera l'enregistrement.

Vous pouvez facilement enregistrer sur plusieurs pistes en plaçant plus d'une piste en mode d'enregistrement en veille. Lorsque vous appuyez sur le bouton d'enregistrement principal, toute piste en mode de veille d'enregistrement commence l'enregistrement.

Si, pendant l'enregistrement, vous n'êtes pas satisfait(e) par le résultat et que vous souhaitez recommencer, cliquez simplement sur **Réenregistrer**, MixPad ignorera tout ce qui aura été enregistré et redémarrera l'enregistrement depuis le début.

#### **Punch and Roll**

Sélectionnez une région, puis choisissez **Punch and Roll** pour enregistrer exactement sur la région sélectionnée.

Pour démarrer l'enregistrement de poinçonnage et de rouleau, sélectionnez une région et cliquez sur le bouton **Enregistrer** dans l'onglet Enregistrement et sélectionnez **Punch and roll**

#### **Poin**

#### **çonner et rouler** .

Il existe différents modes d'enregistrement dans l'enregistrement **Punch and Roll**. Vous pouvez y accéder en accédant à l'onglet Options MixPad -> Généraux, puis cliquez sur le bouton **Paramètres de Punch and Roll...**

- Le mode Auto. choisit entre « Fixe » et « Flexible » intelligemment en fonction du type d'audio que nous enregistrons.
- Le mode Fixe s'arrête automatiquement en fonction de la durée de la région sélectionnée. Ce mode est recommandé pour les types audio musicaux.
- Le mode Flexible poursuit l'enregistrement à partir de la région sélectionnée et s'arrête jusqu'à ce que l'utilisateur le décide. Ce mode est recommandé pour les types audio vocaux comme les podcasts, etc.

#### **Répéter l'enregistrement (fonction de prise multiple)**

La fonctionnalité Prises multiples est une fonctionnalité avancée qui permet d'enregistrer le même segment plusieurs fois. Après l'enregistrement, vous obtiendrez un clip à plusieurs prises, soit un clip contenant plusieurs prises. Vous pouvez choisir la meilleure et supprimer toutes les autres prises.

Pour utiliser cette fonctionnalité, sélectionnez une zone sur la ligne chronologique et vous activez le mode de boucle, configurez une ou plusieurs pistes en mode d'enregistrement à l'aide d'un enregistreur, puis commencez l'enregistrement avant la zone. Vous pourrez remarquer que l'enregistrement sera en boucle depuis le début de la zone jusqu'à la fin. Chaque boucle créera une prise. Lorsque vous aurez terminé, vous pourrez utiliser le menu déroulant pour choisir la prise que vous voulez ou pourrez appuyer sur Ctrl + Maj + P (Précédent), Ctrl + Maj + N (Suivant) pour choisir la prise précédente ou suivante dans le clip à prises multiples.

Actuellement, cette fonctionnalité ne prend pas en charge les enregistrements MIDI.

# **Notions de base - Métronome et pre-roll**

#### **Métronome**

MixPad possède un métronome qui marquera la pulsation du tempo et les signatures de temps spécifiées dans le champ du projet Tempo situé dans les contrôles au bas de la fenêtre de projet. Vous pouvez activer ou désactiver le métronome rapidement en cliquant sur le bouton Métronome dans la même barre d'outils.

#### **Pre-roll**

Le Pre-roll est une fonctionnalité qui vous permet de débuter la lecture d'un enregistrement à partir d'une position antérieure à celle de l'emplacement actuel de votre curseur. Cette option est utile lorsque vous enregistrez et que vous désirez entendre quelques mesures avant le positionnement de votre enregistrement.

Vous pouvez paramétrer un nombre différent de pre-roll pour la lecture et pour l'enregistrement dans le dialogue Options.

Vous pouvez activer et désactiver la fonction de pre-roll rapidement en cliquant sur le bouton dans la mini barre d'outils au dessus de la fenêtre de projet.

### **Notions de base - Positionner, sélectionner, copier et lier les clips**

Si souhaitez sélectionner un seul clip, cliquez sur le titre du clip à sélectionner. Si vous souhaitez sélectionner plusieurs clips, appuyez le bouton gauche de votre souris (tout en le maintenant enfoncé) pour faire glisser une zone de sélection autour des clips que vous voulez sélectionner.

La manière la plus facile pour modifier la position d'un clip est simplement de cliquer sur la légende de la fenêtre du clip et de la déplacer vers un nouvel emplacement. Vous pouvez déplacer un clip vers un nouvel emplacement dans la même piste ou vers une toute autre piste. Si le clip est très petit, il est parfois nécessaire de faire un zoom avant afin de mieux sélectionner le clip. Cela vous permettra d'obtenir une barre de légende agrandie.

Si vous devez opérer de petits déplacement de clips, vous pouvez faire un zoom de très près pour voir le point de départ précis de votre clip. Vous pouvez également utiliser les touches **Ma**

**j + GAUCHE/DROITE** pour déplacer progressivement les clips sélectionnés vers la gauche ou la droite. La distance de déplacement peut être configurée dans la fenêtre **Options** sous l'onglet Projet.

Pour un positionnement précis et cohérent des clips, il peut être utile d'utiliser un quadrillage. Lorsque le quadrillage est activé, les clips s'alignent sur la ligne de grille la plus proche pendant que vous les déplacez. Pour ignorer l'alignement, il suffit simplement de maintenir enfoncée la touche Maj pendant que vous déplacez le clip. Vous pouvez aussi désactiver complètement le quadrillage en cliquant sur le bouton de bascule dans le panneau des outils dans le coin inférieur gauche de l'écran MixPad. Vous pouvez aussi activer/désactiver la grille d'alignement en appuyant sur Ctrl+G.

Vous pouvez copier et coller des clips sur des positions et des pistes différentes. Il vous suffit de sélectionner le clip que vous souhaitez copier, d'appuyer sur Ctrl+C, de sélectionner le nouvel emplacement sur le clip et d'appuyer sur Ctrl+V pour le coller. Vous pouvez aussi utiliser les commandes Copier et coller dans le menu Clip ou dans le menu contextuel.

Une autre manière de copier un clip est de maintenir la touche Ctrl enfoncée et de faire glisser un clip. Cela produira une copie du clip et vous permettra de la faire glisser vers le nouvel emplacement.

Vous pouvez aussi copier et coller plusieurs clips en même temps. Sélectionnez plusieurs clips en maintenant la touche Maj enfoncée à mesure que vous sélectionnez les clips. Si vous faites une copie à ce stade, tous les clips seront copiés.

Vous pouvez verrouiller les clips pour éviter un repositionnement accidentel des clips pendant que vous les modifiez. Une fois verrouillé, un clip ne peut plus être déplacé sans que vous ne le déverrouilliez. Pour verrouiller le clip sélectionné, cliquez sur l'icône **Verrouiller/déverrouille**

r le clip sur la barre d'outil de l'onglet Clip. Cliquez ce bouton à nouveau pour déverrouiller le clip. Lorsqu'un clip est verrouillé, l'icône du cadenas à droite de la barre de titre apparaît verrouillé. Si le clip est de très petite taille, il est possible que vous ne puissiez pas voir l'icône du verrou sans faire de zoom.

Pour supprimer un clip de la zone de travail, cliquez simplement sur l'icône « X » dans le coin supérieur droit de la fenêtre du clip. Vous pouvez également sélectionner le clip et appuyer sur la touche Ctrl+Supprimer. Supprimer un clip ne supprime pas le fichier audio sous-jacent, vous pourrez donc recharger le clip si vous changez d'avis. Comme avec l'icône de verrou, l'icône de fermeture peut ne pas être visible si votre clip est de très petite taille.

#### **Copier au système / Coller du système**

Cette fonctionnalité permet de partager les données entre différentes applications. vous pouvez copier un clip, ou une partie d'un clip, avec le presse-papiers du système. Si vous utilisez WavePad, par exemple, pour copier des fichiers audio au presse-papiers, vous pouvez utiliser le presse-papiers pour coller le fichier dans MixPad.

#### **Liaison des clips**

La position relative de temps des clips devient liée. Si vous faites glisser un clip de 10ms vers l'avant, tous les clips qui sont liés à cela se déplaceront également de 10ms vers l'avant. Pour lier les clips, sélectionnez au moins deux clips, puis cliquez sur le bouton "Lier les clips" situé dans l'onglet "Clip". Pour délier les clips, sélectionnez les clips à délier et cliquez sur le bouton "Délier Clips". Vous pouvez également cliquer à droite sur l'un des clips sélectionnés pour lier et les clips non reliés.

# **Notions de base - Utiliser le navigateur**

Si vous travaillez sur un projet volumieux ou complexe, il peut être efficace d'utiliser les contrôles de navigation (coin inférieur gauche de la fenêtre du projet) pour vous déplacer dans le projet. Ce petit panneau contrôle affiche une carte complète de votre projet. Vous pouvez cliquer et faire glisser le contrôle pour identifier rapidement la zone du projet vers laquelle vous souhaitez vous déplacer sans avoir besoin de modifier le zoom ou de perdre du temps avec la recherche.

Les clips sont représentés par de petits rectangles et les limites de la zone actuellement visible (ce que vous voyez dans la fenêtre principale) sont représentées par la zone au contour plus clair.

# **Notions de base - Utilisation des pistes**

MixPad vous permet de travailler sur un nombre illimité de pistes. Par défaut, la fenêtre du projet contient cinq pistes, mais vous pouvez ajouter ou supprimer autant de pistes que vous le souhaitez.

#### **Ajouter et supprimer des pistes**

Pour ajouter une nouvelle piste, appuyez sur Ctrl+T. Vous pouvez aussi utiliser l'icône « Ajouter la piste » sous l'onglet Piste ou utilisez Piste --> Ajouter la piste dans le menu.

Pour insérer une nouvelle piste, appuyez sur Ctrl+INSER. Vous pouvez aussi utiliser l'icône « Insérer la piste » sous l'onglet Piste.

Pour supprimer une piste, sélectionnez-la et appuyez sur Ctrl+Maj+Suppr. Vous pouvez aussi utiliser l'icône « Supprimer la piste » sur le côté droit de la fenêtre du projet ou utilisez Piste --> Supprimer la piste dans le menu.

#### **Sélectionner et déplacer les pistes**

Vous pouvez utiliser les flèches Haut et Bas pour sélectionner une piste ou utiliser la souris pour cliquer sur la piste que vous souhaitez sélectionner. Vous pouvez utiliser les flèches Page haut/Page bas pour sélectionner la première ou la dernière piste. Ctrl+Haut/Bas permet de déplacer la piste sélectionnée actuellement vers le haut ou vers le bas.

#### **Enregistrer sur des pistes multiples**

Pour enregistrer sur plusieurs pistes en même temps cliquez sur le bouton « Rec » situé dans le panneau de configuration des pistes sur lesquelles vous souhaitez enregistrer. Cliquer sur ce bouton place le fichier en mode d'engistrement en veille. Pour commencer l'enregistrement sur toutes les pistes, cliquez sur le bouton d'enregistrement principal situé sur les commandes aux bas de la fenêtre du projet.

#### **Régler les options audio**

Chaque piste de MixPad a ses propres options audio, dont les périphériques et les canaux entrants et sortants. Vous pouvez régler ces options en cliquant sur l'icône **Options audio** dans la fenêtre de la piste ou en cliquant sur la piste et en sélectionnant "Options audio" dans le menu Piste. Tous les clips enregistrés sur cette piste utiliseront ces paramètres.

Pour afficher rapidement les options audio pour chaque piste, posez la souris sur l'icône « Options audio » dans la fenêtre de la piste pour faire apparaître les paramètres.

#### **Désactiver le son et faire des pistes solo**

Lorsque vous écoutez un projet MixPad, vous pouvez souhaiter n'écouter que quelques pistes à un moment précis. Par exemple, vous pouvez souhaiter écouter un morceau de piano sans entendre une piste de percussions. Le bouton Désactiver le son **M,** qui se trouve dans le panneau de configuration de la piste, vous permet de désactiver le son d'une piste. Toute piste dont le son est désactivé ne sera pas lue lorsque vous faites la lecture du projet. Inversement, vous pouvez paramétrer une piste en solo en cliquant sur le bouton **S** , aussi situé dans le

panneau de configuration de la piste. Lorsqu'une ou plusieurs pistes sont paramétrées en solo, seules ces pistes seront lues.

#### **Réduire**

Si vous avez un mix compliqué, vous pouvez avoir un résultat comprennant un nombre excessif de pistes. Afin d'éviter de faire trop défiler, vous avez l'option de réduire les pistes que vous ne modifiez pas actuellement. Pour réduire une piste, cliquez sur le petit bouton "-" à côté du titre de la piste dans le panneau de configuration de cette piste.

#### **Panoramique**

Vous pouvez utiliser le curseur panoramique, situé dans le panneau de configuration de chaque piste, pour faire un panoramique de l'audio de la piste, de manière à ce qu'elle ne sort que du canal gauche, du canal droit seulement, ou de n'importe où entre ces deux options.

#### **Ajouter une chaîne d'effet**

MixPad permet de créer une chaîne d'effets live sur chaque piste. Un effet de chaîne live signifie que tout effet appliqué le sera pendant la lecture, ce qui élimine le besoin d'attendre que l'audio soit restitué avec l'effet. Pour créer ou modifier un effet, cliquez simplement sur le bouton Fx dans le panneau de configuration de la piste. MixPad présentera une fenêtre contenant une liste des effets actuellement appliqués à la piste sélectionnée. Cliquez sur « Ajouter » pour ajouter un nouvel effet ou sélectionnez un effet existant et cliquez sur « Modifier » pour en changer les propriétés.

#### **Couleurs de la piste**

Vous pouvez attribuer une couleur à chaque piste, ce qui peut vous aider à différencier visuellement les pistes les unes des autres. Pour attribuer une couleur, cliquez avec le bouton droit sur une piste et sélectionnez **Couleur de la piste** dans le menu qui s'affiche. Une boîte de dialogue de couleurs s'affiche ; cliquez une couleur pour la sélectionner et cliquez sur OK pour l'appliquer à la piste. Veuillez noter que les tons pâles ou clairs offrent un meilleur contraste par rapport à l'arrière-plan de la piste, en augmentant la visibilité de la forme d'onde.

#### **Affichage DB**

L'affichage DB correspond au compteur coloré, il présente le niveau de DB lorsque vous jouez ou que vous enregistrez des clips. Chaque piste a un affichage DB et vous pouvez remarquer, une ligne rouge de crête sur l'affichage DB lorsque vous jouez ou que vous enregistrez des clips. Cela vous aide à connaître le niveau de DB exact et vous pouvez effacer la ligne rouge de la crête de DB simplement en cliquant sur l'affichage DB.

#### **Fenêtre Mixeur**

La fenêtre Mixeur est une fenêtre flottante qui contient tous les contrôles de la piste en style vertical. Elle a les mêmes fonctions que les contrôles de la piste de la fenêtre principale mais facilite l'accès à l'ensemble des contrôles des pistes. Cliquez sur l'icône **Mixeur** sous l'onglet Accueil pour l'ouvrir. Ici, vous pouvez contrôler le volume principal, ainsi que le volume de chaque piste et vous pouvez aussi paramétrer chaque piste, dont le panoramique, la couleur, le silence, le solo, etc.

#### **Barre de navigation**

La barre de navigation contient des liens vers les fonctionnalités de MixPad les plus utilisées. Vous pouvez réduire les sections que vous n'utilisez pas souvent en cliquant sur le titre. Pour contrôler l'aspect de la barre de navigation, cliquez sur le menu Afficher, puis sur Barre de navigation.

# **Notions de base - Travailler avec votre projet**

Un projet MixPad est votre mix entier. Il est constitué de l'ensemble de vos pistes et de vos clips.

#### **Lecture**

Pour lire un projet MixPad, déplacez le curseur de lecture sur la position de démarrage souhaitée et cliquez sur le bouton Lecture dans le coin inférieur gauche de l'écran. Vous pouvez aussi appuyer sur la barre d'espacement pour basculer rapidement entre Lecture et Arrêt. Cliquez sur les boutons Avance rapide et Retour rapide pour rechercher dans le fichier audio ou cliquez Aller au débuou Aller à la finoour sauter au début ou à la fin de la piste sélectionnée.

La lecture du mix à l'aide de l'outil Scrub peut être utile pour localiser des sections spécifiques tout en travaillant sur votre mix. Pour lire votre mixage en mode scrub, cliquez sur le bouton Scr

ub situé dans les commandes en bas de la fenêtre du projet. Vous pouvez également appuy er sur 'F6' pour activer ou désactiver le scrubbing. Une fois la lecture en mode scrub, utilisez les flèches Gauche et Droite pour naviguer dans le mixage. La lecture avec scrub commence lentement et augmente en vitesse lorsque vous maintenez les boutons fléchés enfoncés.

#### **Arrêter et Pauser**

Dans MixPad, si vous cliquez sur le bouton Arrête la lecture sera interrompue et le curseur retournera à la position où il se trouvait avant de commencer la lecture. Ceci est conçu pour permettre de vérifier facilement si le curseur est au bon endroit sans perdre la position de votre curseur à chaque fois que vous faites une lecture.

Vous pouvez également pauser la lecture en appuyant sur le bouton Pause ou en utilisant la touche 'P' . Dans ce cas, la lecture s'arrête, mais au lieu que le curseur revienne à son point de départ, il s'arrête exactement là où vous avez appuyé sur Pause. Vous pouvez résumer la lecture en appuyant sur Pause à nouveau ou en appuyant sur le bouton Lecture.

Si vous appuyez sur le bouton Lecture lorsque la lecture est déjà activée, la lecture reprendra à la position du curseur au moment où la lecture a commencé initialement.

#### **Sélectionner une zone de projet**

Vous pouvez sélectionner une zone particulière de votre projet si vous souhaitez concentrer votre travail dans cette zone. Faites glisser la souris dans la timeline de la zone MixPad pour créer une zone en surbrillance. Maintenant, lorsque vous cliquez sur Lecture, MixPad commencera la lecture à partir de la position du curseur et si, actuellement, le projet est en mode boucle, MixPad lira en boucle la zone sélectionnée dès que la fin de la zone est atteinte. Si vous commencez la lecture après la fin de la zone, MixPad fait la lecture jusqu'à la fin du projet, au lieu de faire la lecture en boucle. Pour désélectionner la sélection sur la timeline, cliquez sur le bouton Effacer sur la timeline ou appuyez sur Ctrl+

#### **Enregistrer et charger**

Vous pouvez enregistrer votre projet dans un fichier .mpdp avec un dossier de données (même nom de fichier de projet avec suffixe .ProjectData) et le charger pour une utilisation ultérieure. Lorsque vous enregistrez un projet MixPad, tous les fichiers audio sont enregistrés dans le dossier de données du projet. Ceci signifie que si vous souhaitez déplacer votre projet sur un autre ordinateur ou emplacement, les éléments devant être enregistrés sont le fichier du projet et le dossier de données associé.

#### **Modes de ligne de temps**

La ligne de temps peut s'afficher soit en minutes et secondes ou en mesures et battement. Pour alterner entre les deux, cliquez sur le bouton de mode situé au-dessus des contrôles de lecture à droite du bouton de boucle.

#### **Mode de lecture en boucle**

Pour lire en boucle une section de votre projet MixPad, cliquez sur le bouton de mode de lecture en boucle, situé dans la barre d'outils de l'onglet Enregistrements (également présent au-dessus du bouton Lecture dans la partie inférieure gauche de la fenêtre MixPad). Ensuite, sélectionnez la partie de votre projet que vous souhaitez lire en boucle en cliquant-déplaçant dans la zone de la ligne de temps sou[s les pistes.](metronome.html)

#### **Réglage des BPM et de la signature rythmique**

Dans la même zone que le bouton du mode de la ligne de temps (sous les pistes), vous pouvez attribuer une nouvelle valeur de pulsations/minute (BPM) au projet et modifier la signature rythmique. Si le mode de la ligne de temps est réglé en mesures/battements, le réglage des BPM ou de la signature rythmique mettra à jour les marques présentes sur la ligne de temps du projet.

#### **Affichage du quadrillage**

L'utilisation du quadrillage permet d'aligner les boucles et les éléments sur plusieurs pistes. Pour activer le quadrillage, cliquez sur le bouton Quadrillage à droite du bouton du mode de timeline, au-dessus des contrôles de lecture. Vous pouvez activer ou désactiver la grille d'alignement en appuyant sur Ctrl+G. Notez que si vous modifiez les BPM, il faudra reconfigurer la grille d'alignement en la désactivant et la réactivant.

#### **Métronome**

Jouer un métronome pendant la lecture vous aidera à aligner les pistes avec le tempo principal du mixage. Pour activer et désactiver le métronome, cliquez sur le bouton métronome, situé sous les pistes dans le coin inférieur gauche de la fenêtre du projet. Notez que vous devrez peut-être activer le métronome dans la boîte de dialogue Options de l'onglet Métronome avant que le métronome ne soit disponible pour une utilisation à partir de la fenêtre du projet.

Consultez la section Options - Métronome de ce manuel pour plus d'informations sur les options de métronome.

# **Notions de base - Exportation**

Lorsque votre mix vous conviendra, vous souhaiterez probablement l'exporter vers un fichier audio comme .wav ou .mp3, pour pouvoir le lire sur des lecteurs normaux ou le graver sur CD. Pour faire cela dans MixPad, cliquez sur Fichier --> Exporter le projet comme fichier audio. Vous pourrez voir une boîte de dialogue intitulée Options d'exportation. Ici vous pouvez utiliser le bouton Parcourir pour sélectionner où et dans quel format enregistrer (sauvegarder) votre projet mixé.

Plusieurs options d'exportation sont disponibles:

#### **Taux d'échantillonnage de sortie**

Sélectionnez la fréquence d'échantillonnage que vous souhaitez utiliser comme valeur par défaut lors de l'exportation. Certains formats peuvent avoir leurs propres paramètres et peuvent remplacer la fréquence d'échantillonnage par défaut s'ils sont définis.

#### **Canaux de sortie**

Sélectionnez les canaux que vous souhaitez utiliser comme valeur par défaut lors de l'exportation. Certains formats peuvent avoir leurs propres paramètres et peuvent remplacer les canaux par défaut s'ils sont définis. Utilisez le bouton Son surround pour configurer les paramètres du son surround.

#### **Balise audio**

Cliquez sur ce bouton si vous souhaitez que MixPad ajoute des balises de métadonnées à votre fichier exporté afin que les bibliothèques musicales puissent afficher des informations sur votre piste, telles que Artiste et Album. Vous pouvez modifier les métadonnées du projet à partir de Menu->Fichier->Options de projet.. ou Menu->Modifier-> Modifier les balises audio...

#### **Exporter uniquement la région sélectionnée**

La sélection de cette option n'exportera que la région de votre projet à l'intérieur de la région de travail que vous avez sélectionnée. Pour sélectionner une région de travail, vous pouvez définir les points de début et d'extrémité de la région dans la chronologie principale du projet. Vous ne verrez cette option que s'il y a une sélection dans la chronologie du projet.

# **Notions de base - Support cloud**

**Dropbox** MixPad permet de transférer et de télécharger directement votre projet de votre compte Dropbox. Pour transférer votre projet, sélectionnez Fichier->Transfert/Téléchargement Cloud->Enregistrer le projet sur Dropbox. Cette opération enregistre tous les fichiers nécessaires pour ouvrir votre projet MixPad sur un autre ordinateur.

#### **Google Drive**

MixPad permet de télécharger et de transférer votre projet directement à partir de votre compte Google Drive. Pour transférer votre projet, sélectionnez Fichier-> Téléchargement/transfert Cloud-> Enregistrer projet sur Google Drive. Cela permettra d'enregistrer tous les fichiers nécessaires à votre projet de MixPad pour l'ouvrir sur un autre ordinateur.

#### **YouTube**

Vous pouvez charger votre mix final directement sur votre chaîne YouTube en sélectionnant Fichier->Chargement Cloud->Charger le mix sur YouTube.

# **Notions de base - VSTs**

#### **VST et support de plug-in VSTi**

MixPad prend en charge les plug-in Virtual Studio Technology (VST). Vous pouvez les utiliser pour améliorer les capacités de MixPad. Vous pouvez utiliser des effets de plug-in pour ajouter un effet à une piste, ou pour utiliser un instrument plug-in pour synthétiser la lecture d'un fichier MIDI. D'autres plug-ins peuvent fournir des effets visuels du signal audio.

Les plug-in VST sont disponibles dans une vaste sélection de sources, quelques uns sont gratuits, alors que d'autres nécessitent une licence. Un bon endroit pour commencer vos recherches: http://www.kvraudio.com

Pour ajouter un effet VST à l'une de vos piste, cliquez sur le bouton **Fx** sur le panneau de configuration à gauche de la piste. Dans le panneau du dialogue à gauche, vous devriez voir un sous-titre **Effets VST**. Tous les plug-ins VST valides que vous avez installés seront listés sous ce sous-titre. S'il n'y a rien de listé ici, ceci veut dire que soit vous n'avez aucun plug-in VST installé ou que vous n'avez pas configuré le cheminement des plug-ins VST. Vous devez dire à MixPad où rechercher les plug-ins VST. Vous pouvez faire cela en allant sous l'onglet ve

#### **Ts** dans les options **Options** .

#### **Lecture et surveillance de MIDI avec instruments VST**

Un instrument VST (VSTi) est un type de plug-in spécial qui prend MIDI comme format d'entrée et de sortie. Pour pouvez utiliser un VSTi pour faire la lecture d'un clip MICI et vous pouvez aussi l'utiliser pour surveiller n'importe quel enregistrement que vous avez fait en utilisant des périphériques MIDI. Pour ajouter la lecture ou la surveillance MIDI à une piste, ouvrez le dialogue d'options de la piste en cliquant sur le petit icône dans les contrôles de la piste. Dans le dialogue qui s'ouvre, vous devriez voir un groupe d' Options **de lecture MIDI** .

Sélectionnez le bouton qui s'intitule " Lecture MIDI utilisant des instruments VST " et puis sélectionnez l'instrument que vous souhaitez employer.

Vous pouvez faire de même pour surveiller les enregistrement MIDI dans le groupe d'options **O ptions de surveillance** . Sélectionnez le bouton "Activer la surveillance MIDI via VSTi pour les périphériques ASIO " et sélectionnez l'instrument que vous souhaitez utiliser dans la liste déroulante associée.

Une fois que vous avez sélectionné un VSTi, vous devriez pouvoir ouvrir le GUIs du plug-in que vous avez choisi via les deux petits icônes sur le panneau de contrôle de chaque piste. Le bouton à gauche ouvre le VSTi actuellement assigné pour la lecture et le bouton de droit ouvre le GUI du VSTi assigné à la surveillance de l'enregistrement.

### **Notions de base - Références des touches de raccourci**

#### **Help**

• Aide MixPad [F1]

#### **Fermeture**

• Quitter MixPad [Alt+F4]

#### **Opérations de projet**

- Nouveau projet [Ctrl+N]
- Ouvrir projet [Ctrl+O]
- Fermer projet [Ctrl+F4]
- Enregistrer projet[Ctrl+S]
- Enregistrer projet sous... [Ctrl+Maj+S]
- Exporter projet comme fichier audio (mp3,wav,etc)... [Ctrl+Maj+E]
- Annuler [Ctrl+Z]
- Rétablir [Ctrl+Y]
- Lignes de quadrillage [Ctrl+G]
- Ajouter signet [Ctrl+SHIFT+B]
- Voir liste de signets [Ctrl+MAJ+M]
- Gestionnaire de clips [Ctrl+Maj+C]
- Ouvrir Créateur de beat [Ctrl+B]
- Afficher menu complet[Alt]

#### **Opérations de piste**

- Ajouter la piste [Ctrl+T]
- Insérer la piste [Ctrl+INSER]
- Supprimer le fichier [Ctrl+Maj+SUPPR]
- Désactiver le son de la piste [Ctrl+M]
- Piste solo [Ctrl+L]
- Déplacer la piste vers le haut [Commande-Flèche haut]
- Déplacer la piste vers le bas [Commande-Flèche bas]
- Développer la piste sélectionnée [Maj+Flèche bas]
- Réduire la piste sélectionnée [Maj+Flèche haut]

#### **Opérations de clip**

- Sélectionnez tous les clips [Ctrl+A]
- Sélectionnez tous les clips de la piste actuelle [Ctrl+Maj+A]
- Charger un fichier audio à partir du disque [Ctrl+Maj+O]
- Modifier un clip avec WavePad [Ctrl+E]
- Fractionner le clip [Ctrl+Maj+T]
- Détection automatique des battements [Ctrl+Maj+D]
- Copier des clips [Ctrl+C]
- Copier la région sélectionnée [Ctrl+C]
- Couper la région sélectionnée [Ctrl+X]
- Coller des clips [Ctrl+V]
- Supprimer un élément ou une région sélectionnée [Supprimer ou Ctrl+Suppr]
- Renommer le clip [F2]
- Verrouiller/Déverrouiller le clip [Ctrl+K]
- Supprimer le point de fondu [clic droit]
- Choisissez la prise précédente [Ctrl+Maj+P]
- Choisissez la prise suivante [Ctrl+Maj+N]
- Déplacer les clips vers la gauche [Maj+Gauche]
- Déplacer les clips vers la droite [Maj+Droite]
- Déplacer le clip vers la piste ci-dessus [Ctrl+Maj+Haut]
- Déplacer le clip vers la piste ci-dessous [Ctrl+Maj+Bas]
- Déplacer le clip vers le point d'ancrage gauche suivant (curseur et signets) [Ctrl+Maj+Gauche]
- Déplacer le clip vers le point d'ancrage droit suivant (curseur et signets) [Ctrl+Maj+Droite]
- Déplacer le point de fondu du clip vers le haut [Flèche vers le haut]
- Déplacer le point de fondu du clip vers le bas [Touche fléchée vers le bas]
- Déplacer le point de fondu du clip vers la gauche [Touche fléchée vers la gauche]
- Déplacer le point de fondu du clip vers la droite [Touche fléchée vers la droite]
- Sélectionnez le point de fondu du clip suivant [Tab]
- Sélectionnez le point de fondu du clip précédent [Maj-Tab]
- Supprimer le point de fondu du clip sélectionné [Sélectionner un point de fondu + Supprimer]

#### **Opérations de jeu**

- Enregistrement [F5]
- Réenregistrer [Ctrl+F5]
- Jouer [Espace]
- Arrêter [Espace]
- Pause/Reprise [P]
- Gommage [F6]
- Mode boucle [Ctrl+Maj+L]
- Aller au début [Accueil]
- Rembobiner [flèche gauche]
- Avance rapide [flèche droite]
- Aller à la fin [fin]
- Basculer le métronome [K]

#### **Opérations de zoom**

- Zoom avant horizontal [Ctrl+Plus]
- Zoom arrière horizontal [Ctrl+Moins]
- Zoom avant vertical [Ctrl+Maj+Plus]
- Zoom arrière vertical [Ctrl+Maj+Moins]
- Zoom vertical complet [Ctrl+Maj+V]
- Zoom arrière complet des deux axes [Ctrl+Maj+F]

#### **Opération de défilement**

- Défilement horizontal [Maj+Molette de la souris]
- Défilement vertical [Ctrl+Molette de la souris]

#### **Éditeur MIDI**

● Afficher les propriétés de la note [Ctrl+P]

# **Édition - Modification de clips**

#### **Modifications de base dans MixPad**

MixPad est fourni avec des outils de montage de base pour réaliser vos projets. Les fonctionnalités de montage fournies figurent ci-dessous. Pour des outils de montage plus perfectionnés, utilisez WavePad - Éditeur audio, décrit au bas de cette rubrique.

#### **Zone sélectionnée**

Parmi les fonctions d'édition ci-dessous, de nombreuses s'appliquent à une zone sélectionnée. Pour ne sélectionner qu'un seul clip, cliquez simplement sur le titre du clip. Si vous souhaitez sélectionner plusieurs clips, maintenez la touche Ctrl enfoncée et cliquez avec le bouton

gauche de la souris sur les clips que vous souhaitez sélectionner. Pour sélectionner une zone, maintenez enfoncé le bouton gauche de la souris et faites glisser une zone de sélection autour de la zone.

#### **Sélectionner tout (Ctrl+A).**

Pour sélectionner tous les clips de toutes les pistes, appuyez sur Ctrl+A.

#### **Scrub (F6)**

Un outil utile pour localiser des sections spécifiques lors de l'édition est l'outil Scrub. Pour lire votre mixage en mode scrub, cliquez sur le bouton Scrub situé dans les commandes en bas de la fenêtre du projet. Vous pouvez également appuyer sur F6 pour activer ou désactiver le scrubbing. Une fois la lecture en mode scrub, utilisez les flèches gauche et droite pour naviguer dans le mixage. La lecture avec scrub commence lentement et augmente en vitesse lorsque vous maintenez les boutons fléchés enfoncés.

#### **Annuler (Ctrl+Z)**

Annuler signifie restaurer le fichier à l'état précédant la modification. Cette action est utile si vous souhaitez essayer une modification ou tout simplement si vous faites une erreur. Pour annuler votre dernière action, appuyez sur Ctrl+7

#### **Couper (Ctrl+X)**

L'action « Couper » permet de supprimer la zone sélectionnée mais d'en conserver une copie au presse-papiers afin de pouvoir la « Coller » ailleurs. Cela est utile lorsque vous déplacez des parties de l'audio dans le fichier.

Pour couper, sélectionnez une zone et appuyez sur Ctrl+X.

#### **Copier (Ctrl+C)**

« Copier » signifie faire une copie d'une zone sélectionnée sur le presse-papiers afin de pouvoir la coller ailleurs. Cela est utile si vous essayez de dupliquer une partie de l'audio et de l'insérer (ou de la mixer) sur un autre fichier.

Sélectionnez la zone et appuyez sur Ctrl+R. Pour copier le fichier entier, appuyez sur Ctrl+C.

#### **Coller (Ctrl+V)**

La fonction Coller peut être utilisée uniquement une fois que vous avez utilisé les fonctions Couper ou Copier (ci-dessus) pour amener une région sur le presse-papiers.

La fonction Coller remplace la zone sélectionnée actuellement (ou insère au niveau du curseur sur la piste sélectionnée si rien n'est sélectionné). Pour remplacer une sélection, appuyez sur

Ctrl+V. Pour insérer, cliquez sur la position dans la piste et appuyez sur Ctrl+V.

#### **Supprimer (Ctrl+Supprimer)**

Pour supprimer le clip, ou la zone, sélectionné(e), appuyez sur le bouton « Supprimer » sous l'onglet Modifier. Cela est semblable à la fonction Coller, à l'exception qu'aucune copie n'est stockée sur le presse-papiers.

#### **Découper**

« Découper » signifie couper le début ou la fin d'un fichier. Cela est utile lorsque vous venez d'enregistrer un fichier, mais qu'un silence ou du bruit se trouve avant le début ou la fin.

Pour découper avec MixPad, déplacez simplement le curseur de votre souris sur le début ou la fin du clip. Vous noterez que le pointeur de la souris change d'un pointeur normal vers une double flèche. Cliquez et déplacez pour redimensionner le clip à la longueur de votre choix.

Une autre façon de couper est de faire glisser sur les clips pour sélectionner une région que vous voulez garder, puis cliquez sur « Découper la zone », il coupera toutes les autres parties des clips sélectionnés et gardera la partie de la région sélectionnée.

#### **Zone de silence**

L'option "Silence sur la zone" peut rendre la zone séléctionnée silencieuse.Faites glisser sur les clips pour sélectionner une région. Cliquez ensuite sur le bouton "Silence sur la zone" pour faire de la région sélectionnée une partie du silence des clips.

#### **Séparer le clip**

Utilisez cette option si vous souhaitez fractionner rapidement le clip actuel en deux petits clips. Pour ce faire, cliquez sur la position de votre choix et cliquez sur le bouton « Séparer le clip » sur l'onglet Modifier de la barre d'outils.

#### **Joindre**

Utilisez la fonction « Joindre » pour combiner deux clips que vous venez de séparer. Après avoir utilisé la fonction Séparer, décrite plus haut, cliquez sur le bouton Joindre dans la barre d'outils de l'onglet Modifier pour combiner les clips en un.

#### **Fusionner**

Utilisez la fonction Fusionner pour mixer et combiner des clips que vous avez sélectionnés. Sélectionnez les clips que vous voulez fusionner, puis cliquez sur Fusionner dans la barre d'outils sous l'onglet Modifier pour fusionner les clips. Les clips fusionnés seront mélangés et positionnés selon sur leur position dans la timeline. Tous les clips sélectionnés seront supprimés et seront remplacés par le clip fusionné. Vous pouvez également utiliser cette fonctionnalité pour fusionner des clips MIDI.

#### **Étirer/Rétrécir**

Utilisez la fonctionnalité Étirer/Rétrécir pour modifier la longueur d'un clip. Sélectionnez un élément, puis cliquez sur Étirer/Rétrécir dans l'onglet Modification de la barre d'outils démarrer ce processus. Vous pouvez extensible/rétractable le clip en fournissant sa nouvelle longueur ou sa nouvelle heure de fin. Sélectionnez le « garder Pitch Constant » pour maintenir le terrain tout en étant étiré/rétréci.

#### **Mixer les clips**

Utilisez la fonctionnalité « Mixer les clips » pour mélanger les clips dans une piste. Sélectionnez une piste et cliquez sur Modifier et Mixer les clips pour mélanger tous les clips audio dans une piste. Tous les clips dans la piste sélectionnée seront supprimés et remplacés avec le clip mixé.

#### **Intégration de modification avec Wavepad - Éditeur audio**

La manière la plus puissante d'utiliser cette fonctionnalité est d'installer WavePad Éditeur audio www.nch.com.au/wavepad/fr. Pour modifier un clip, faites un clic droit et sélectionnez « Modifier le clip » dans le menu contextuel. Le clip sera alors ouvert dans WavePad pour vous permettre de le modifier. Une fois que vous avez terminé vos modifications, cliquez sur le bouton Enregistrer dans WavePad et le clip sera actualisé dans MixPad automatiquement

#### **Balises d'ID**

Utilisez la fonctionnalité Balises ID pour éditer les métadonnées qui seront utilisées pour étiqueter vos fichiers audio exportés. Cliquez sur Balises ID sous l'onglet Modifier de la barre d'outils et entrez les métadonnées telles que Titre, Artiste, Album, etc..

#### **Verrouiller/Déverrouiller**

Les clips peuvent être verrouillés pour éviter qu'ils ne soient accidentellement déplacés, modifiés ou supprimés. « Verrouiller / Déverrouiller le clip » se trouve dans l'onglet de la barre d'outils Clip et verrouillera ou déverrouillera les clips sélectionnés.

#### **Vue forme d'onde**

Les formes d'onde de Clips peuvent être visualisées en deux canaux par un clic droit sur le clip, en sélectionnant "Vue forme d'onde", et en sélectionnant "Canaux séparés". "Canaux combinés" est une autre option de "Vue forme d'ondes" qui affiche les deux canaux de clips sur une seule forme d'onde. Sélectionner "Faire la sélection actuelle par défaut" de "vue forme d'onde" fait de la sélection actuelle la sélection par défaut pour les nouveaux clips en cours de création.
# **Édition - Découper ou développer les clips**

Le rognage ou l'expansion de clips est une fonctionnalité étonnante de MixPad. Vous pouvez découper et développer un élément à partir de son début ou de sa fin.

# **Découpage et développement**

Lorsque vous découpez ou que vous développez le clip, placez la souris au début ou à la fin d'un clip et la souris se change en curseur de redimensionnement à double flèche, puis à mesure que vous appuyez sur le bouton gauche de la souris et que vous glissez-déplacez, le clip se développe ou est découpé en conséquence.

Les lignes verticales en pointillé dans le clip indiquent les points de début et de fin du clip d'origine, si le clip est développé au-delà de sa longueur d'origine. Lorsque le clip est développé au-delà de sa longueur d'origine, le contenu du clip est mis en boucle.

# **Définir comme base Découper/Développer**

Vous pouvez découper ou développer un clip plusieurs fois, mais si vous souhaitez développer ou découper le clip sur la base du clip actuel, vous pouvez utiliser le menu contextuel « Définir comme base Découper/Développer », le clip actuel servira de base pour le découpage ou le développement à venir.

Après avoir sélectionné **Définir comme base Découper/Développer**, les lignes verticales en pointillés du clip disparaissent du clip, ce qui signifie que la portion visible du clip est maintenant la base pour un découpage ou une expansion future.

# **Édition - Points de fondu d'enveloppe (Automatisation)**

#### **Utilisation des points de fondu**

L'automatisation vous permet de varier le volume et le panoramique de chaque clip ou piste sur une période donnée. Par défaut, MixPad affiche l'automatisation pour le volume d'une piste. Vous pouvez alterner entre les fonctions Panoramique, Volume et Pas d'automatisation en utilisant le menu déroulant du panneau de configuration de chaque piste (sur la gauche de la piste). Vous pouvez ajouter des points de fondu à cette enveloppe en utilisant le bouton gauche de votre souris.

Pour modifier un point de fondu, cliquez sur le point que vous souhaitez modifier et faites-le glisser vers un nouvel emplacement. À mesure que vous faites glisser l'élément, vos devriez voir une info-bulle vous indiquant des informations précises sur la nouvelle position de ce point.

Pour supprimer un point de fondu, déplacez le curseur de votre souris sur le point et il sera automatiquement sélectionné, faites un clic droit pour le supprimer.

#### **Fondu enchaîné**

L'un des usages fréquents des points de fondu est de faire un fondu enchaîné entre deux pistes audio pour créer une transition plus uniforme. MixPad comprend une option pour faire ceci. Sélectionnez simplement les deux clips que vous souhaitez enchaîner et allez sous le menu Clip --> Fondu enchaîné des clips sélectionnés. Les clips doivent se chevaucher pour que cette fonctionnalité opère, soit sur des pistes séparées, soit sur la même piste. À ce stade, vous pouvez modifier les points de fondu comme indiqué plus haut pour affiner le fondu.

Le chevauchement des éléments peut automatiquement ajouter le fondu enchaîné. Pour désactiver cette option, accédez à **Options -> Clips** et décochez la case **Appliquer automatiquement un fondu enchaîné aux clips qui se chevauchent**. Pour supprimer tous les points de fondu qui se chevauchent, cliquez avec le bouton droit de la souris sur l'élément et sélectionnez **Effacer les points de fondu de l'élément**.

#### **Automatisation de la piste**

Une autre utilisation des points de fondu est de paramétrer une piste d'automatisation en fonction du volume, du panoramique et des plug-ins VST. Imaginons que vous souhaitez varier un paramètre d'un plug-in VST au bout d'un certain temps. Cliquez sur l'icône **Ajouter** 

**l'automatisation** sous l'onglet Piste et choisissez Plug-in VST dans le menu déroulant, choisissez un fichier de plug-in vst (\*.dll), cochez les paramètres du plug-in, et lorsque vous avez terminé, une ou plusieurs pistes d'automatisation s'ajouteront à la piste. Vous pouvez maintenant cliquer sur la ligne pour ajouter et modifier les points de fondu, qui appliqueront les paramètres du vst aux niveaux que vous précisez pendant la lecture.

# **Édition - Modification chronologique**

# **Modifications de tempo**

MixPad prend en charge l'ajout de changement du tempo sur la timeline. Les modifications du tempo affecterons le métronome et n'importe quel fichier MIDI dans votre projet. Les fichiers audio ne seront pas changés. Si vous souhaitez que vos fichiers audio s'ajustent aussi sur le nouveau tempo, vous devrez les ajuster séparément. Par défaut, le tempo est de 120 battements/minute et vous pouvez modifier le tempo à n'importe quelle valeur comprise entre 30 et 280 sur une position de rythme.

Par exemple, si vous souhaitez modifier le tempo à 240 battements/minute au début de la mesure 12, changez le mode de la ligne de temps à **Rythmes et mesures** soit sous l'onglet inférieur Boucle et grille ou en cliquant avec le bouton droit de la souris sur la ligne de temps et en sélectionnant Modes d'affichage du temps -> Rythmes et mesures. Ensuite, cliquez avec le bouton droit de la souris sur la ligne de temps, choisissez **Insérer modification de tempo,**

puis, dans la boîte de dialogue Modifier le tempo, changez la valeur du tempo à 240 et modifiez la valeur Mesure à 12 et la valeur Rythme à 1.

Ensuite, lorsque vous activez le métronome et que vous chargez des clips à lire, vous pourrez entendre le changement de vitesse du métronome aux endroits que vous avez indiqués.

Pour modifier ou supprimer une modification de tempo, il suffit de cliquer avec le bouton droit de la souris sur la marque de modification de tempo de la ligne chronologique et choisissez **Mo**

ou **Supprimer le changement de tempo.** 

# **Édition - Analyse de beat/tempo**

**Vue d'ensemble** [MixPad peut scanner les fichiers de musique ajoutés à votre projet et](tempoeditordlg.html)  déterminer automatiquement le tempo précis et l'emplacement des battements.

# **Détection du tempo**

Vous pouvez configurer la manière utilisée pour l'analyse des beats en allant dans l'onglet 'Clips' de la fenêtre Options et en sélectionnant l'une des options. Par défaut, MixPad scannera tout clip ajouté à votre projet en arrière-plan et fera la mise à jour des informations reliés au battements sur le clip lorsque le scan sera terminé. Vous pouvez aussi choisir de scanner le clip avant de le charger ou de scanner uniquement sur demande.

### Tous les détails sur ces options peuvent être trouvés ici.

L'analyse sera effectuée avec succès uniquement sur les fichiers sources avec un tempo prévisible. Si MixPad est incapable de déterminer le tempo de manière faible, il n'affichera pas d'information sur les battements. Cependant, vous pouvez toujours ajouter le tempo manuellement avec l'éditeur de tempo.

Si vous chargez un seul clip dans MixPad, et que vous avez sélectionné l'analyse en arrière-plan, MixPad changera le tempo du projet pour correspondre au clip que vous avez chargé.

## **Modification du tempo**

Si MixPad est incapable de déterminer le tempo d'un clip, ou s'il fait une erreur, vous pouvez ajuster le tempo manuellement en utilisant l'éditeur de tempo. Pour accéder à l'éditeur, faites un clic droit sur un clip et sélectionnez 'Modifier le tempo est la grille de beat' dans le menu.

Les détails sur comment utiliser l'éditeur de tempo se trouvent ici.

### **Correspondance des battements**

Vous pouvez modifier un clip de façon à ce que son tempo corresponde à celui d'un autre clip ou au tempo du projet. Pour ce faire, faites un clic droit sur un clip et cliquez sur le sous-menu 'Correspondance des battements' et sélectionnez soit 'Faire correspondre les battements au projet' ou 'Faire correspondre les battements à un autre clip'. La correspondance des battements au projet modifiera votre clip pour qu'il corresponde au tempo actuel que vous avez réglé pour votre projet. Cette valeur peut être trouvé et modifiée dans le petit panneau d'outils situé en haut de la fenêtre du projet. Si vous sélectionnez la correspondance des battements à un autre clip, alors MixPad vous demandera de sélectionner quel clip vous souhaitez utiliser comme cible pour la correspondance dans un menu déroulant.

Remarque: La correspondance des beats fonctionnera généralement bien pour la musique avec un rythme raisonnablement évident et elle fonctionnera pour les chansons avec un tempo fixe ou un tempo variable.

# **Édition - Travailler avec des vidéos**

### **Prise en charge de l'exportation vidéo**

Cette fonctionnalité vous permet de remplacer le son d'un fichier vidéo par votre propre projet. Après avoir préparé le projet, si vous souhaitez remplacer le son du fichier vidéo avec votre propre projet, cliquez sur le bouton « Exporter dans la vidéo » sous l'onglet « Mixage », ensuite la fenêtre de la vidéo s'ouvrira. Choisissez le fichier vidéo que vous souhaitez utiliser et choisissez le fichier à exporter que vous souhaitez que MixPad crée. Cliquez ensuite sur « Exporter », MixPad créera un fichier vidéo contenant les images vidéo du fichier d'origine et le son de votre projet. Un signet est aussi créé pour marquer la fin de l'audio exporté.

# **Édition - Gestionnaire des clips**

Le Gestionnaire de clips est une fenêtre flottante qui présente tous les clips de votre projet. Vous pouvez ouvrir le gestionnaire de clips en cliquant sur **Gestionnaire des clips** sous l'onglet **Outils**. Parfois, les clips sont très courts et sont difficiles à sélectionner, vous pouvez ouvrir le gestionnaire de clips et sélectionner ces clips courts. Vous pouvez également cliquer avec le bouton droit de la souris sur Gestionnaire de clips et choisir les commandes dans le menu contextuel.

# **Édition - Gestionnaire d'historique**

Chaque fois que vous effectuez une action avec MixPad, il l'enregistre dans une liste d'historique. Pour revenir au stade précédant votre dernière action, vous pouvez simplement annuler la dernière action en appuyant sur les touches Ctrl+Z de votre clavier ou en cliquant sur le bouton **Annuler** sous l'onglet Modifier. Pour gérer plusieurs étapes en arrière, il est préférable d'utiliser le Gestionnaire d'historique, auquel vous pouvez accéder en cliquant sur l'élément **Gestionnaire d'historique** du menu Modifier. Le Gestionnaire d'historique affiche une liste de toutes les actions du projet au cours de la session actuelle. Sélectionnez une action pour afficher un aperçu de votre projet avec l'action correspondante, puis fermez la fenêtre avec une action sélectionnée pour revenir à votre projet au point de cette action.

# **Édition - Signets**

# **Signets**

Les signets sont des positions dans les projets vers lesquelles vous pourriez souhaiter revenir fréquemment. Par exemple, vous pouvez utiliser un signet pour noter différentes parties d'une chanson pour créer une intro, un refrain ou un couplet. Vous pouvez aussi utiliser les signets pour créer des régions de travail.

Le moyen le plus simple d'utiliser les signets dans MixPad est en sélectionnant le dialogue Gestionnaire des signets. Vous pouvez afficher ce dialogue en cliquant sur le bouton **Signet**

sous l'onglet **Outils**. Vous pouvez aussi interagir avec les signets en cliquant avec le bouton droit de votre souris sur la ligne chronologique de votre projet. Seules les options les plus courantes de signets sont disponibles à ce point.

Cliquez sur le bouton **Ajouter** dans la boîte de dialogue Gestionnaire de signets pour créer un nouveau signet à l'emplacement actuel du curseur dans votre projet. Vous pouvez également affiner l'emplacement du signet en modifiant les paramètres dans la boîte de dialogue. Vous pouvez spécifier l'emplacement du signet en entrant l'heure en heures/minutes/secondes ou en utilisant la notation de synchronisation musicale sous forme de barres et de battements. Vous pouvez également spécifier une couleur pour le signet.

Pour modifier un signet, mettez simplement le signet en surbrillance et cliquez sur le bouton **M odifier** dans la boîte de dialogue Gestionnaire de signets. Vous pouvez également faire glisser le signet sur la chronologie du projet vers un nouvel emplacement.

Lorsque vous souhaitez revenir à un signet que vous avez créé, cliquez sur le bouton **Signets** de **l'onglet Outils** et une liste de signets s'affiche. Cliquez sur le signet auquel vous souhaitez revenir.

Pour naviguer entre les signets, sélectionnez le signet auquel vous souhaitez revenir dans la boîte de dialogue Gestionnaire de signets.

Si vous avez plus d'un signet dans votre projet, vous pouvez rapidement sélectionner la zone entre les deux signets en tant que région. La création d'une région de cette manière vous permettra de créer une section pour la lecture en boucle et l'enregistrement en boucle. L'enregistrement en boucle est une fonctionnalité qui vous permet d'enregistrer plusieurs prises sans avoir à arrêter et redémarrer l'enregistrement. Pour sélectionner une région, mettez en surbrillance le signet qui sera le début de la région et cliquez sur le bouton **Sélection**

**ner une région de travail** dans la boîte de dialogue Gestionnaire de signets. Supprimez la région de travail en cliquant sur le bouton **Effacer la région de travail** .

# **Édition - Outil de compilation**

Use the Comping Tool to assemble the best parts of a multitake clip. Open Comping Tool by selecting your multitake clip and clicking **Comping Tool** on the Tools tab. Alternatively, you can open the Comping Tool through the multitake menu on your clip. Utilisez l'outil Compilation pour assembler les meilleures parties d'un clip à prise multiple. Ouvrez l'outil de compilation en sélectionnant votre clip à prises multiples et en cliquant sur l'outil**Complilation** sur l'onglet Outils. Alternativement, vous pouvez ouvrir l'outil compilation à travers le menu prise multiple sur votre clip.

Ajoutez des séparateurs en cliquant sur **Ajouter séparateur** sur la barre d'onglet de l'outil Complilation. Des séparateurs sont ajoutés sur l'emplacement du curseur. Déplacez le curseur en faisant glisser le curseur à l'intérieur de l'outil compilation ou en le repositionnant sur la fenêtre Mixpad principale. Notez que si le curseur n'est pas dans l'outil Compilation, cliquez pour déplace le curseur à l'intérieur de la région de compilation. Vous pouvez également faire glisser les séparateurs pour les repositionner. Faites un clic droit sur un séparateur pour le supprimer. Sélectionnez la partie désirée par clic gauche sur sa région.

# **Édition - Fenêtre FFT**

Utilisez la fenêtre FFT pour afficher l'analyse de fréquence par « Fast Fourier Transform » (Transformée de Fourier Rapide) à partir de la position du curseur dans le projet. Choisissez la fenêtre Hanning ou Hamming pour votre analyse FFT à travers la liste de retrait vers le bas en bas. Choisissez également la source d'entrée de la piste sélectionnée ou de l'ensemble du projet à analyser. Veuillez noter que la fenêtre FFT inclut les effets de piste et l'automatisation dans son analyse.

# **Édition - Son Surround**

**Son Surround** La fonction de son surround vous permet de créer un projet de son surround. Il est préférable d'utiliser DirectSound Player avec un appareil (casque, etc.) qui prend en charge le son surround pour obtenir le meilleur effet. Pour utiliser la fonction de son surround, configurez les « Canaux du projet » sur 5.1 ou 7.1 surround dans l'onglet **Projet** de la boîte de

### dialogue **Options.** Ouvrez ensuite la boîte de dialogue Son surround en cliquant sur le **bouton Son surround** de **l'onglet Mixage.**

Voici les principaux éléments de l'éditeur de son surround :

# **Type de Surround:**

- Statique signifie que la position de la source sonore est fixée dans l'espace 2D
- Dynamique signifie que la position de la source sonore peut changer pendant la lecture

Dans MixPad, le surround statique est utilisé pour les pistes et vous pouvez configurer la position de chaque piste. Dynamic est utilisé pour les clips et les positions des clips peuvent changer avec la progression de la lecture en pourcentage.

Choisissez le mode dynamique et utilisez l'enveloppe panoramique pour régler la position de la source du clip. L'enveloppe panoramique fournit deux lignes de points qui permettent de contrôler la position verticale (haut/bas) et horizontale (gauche/droite) de la source du clip. La ligne rouge sur l'enveloppe panoramique indique la position temporelle (en pourcentage) de la source. Vous pouvez déplacer le curseur rouge pour constater que la source se déplace sur la vue radar. Veuillez noter qu'en mode Son Surround dynamique, déplacer la source dans la vue radar n'en modifie pas les paramètres.

## **Affichage radar:**

Les haut-parleurs et les pistes sont positionnés graphiquement à l'aide de l'affichage radar.

#### **Liste des sources :**

Toutes les pistes disponibles dans la liste des sources. Cela permet de sélectionner/désélectionner les pistes à inclure dans l'affichage radar.

## **Haut-parleurs:**

Un haut-parleur représente un canal dans le mixage audio surround, qui sera généralement lu via un seul haut-parleur. Un texte s'affiche avec une icône de haut-parleur.

## **Haut-parleur LFE :**

Un haut-parleur LFE est un type spécial de haut-parleur. Il porte généralement une piste sonore LFE (Low Frequency Effects). Toute piste affectée à un haut-parleur LFE est lue exclusivement via ce haut-parleur (canal).

## **Indicateur de volume:**

La longueur d'une ligne bleue s'étendant de l'icône du haut-parleur vers le centre de l'écran radar indique le volume relatif d'un haut-parleur. Lorsqu'une piste est sélectionnée, la longueur de la ligne indique le pourcentage du volume total de la piste sélectionnée lue par le haut-parleur.

## **Flou spatial :**

Le flou spatial est un paramètre qui contrôle la répartition du volume d'une piste entre plusieurs haut-parleurs. Son utilisation principale est de brouiller la localisation d'une piste. Des valeurs plus faibles signifient une localisation plus élevée.

## **Poids du haut-parleur:**

Par défaut, tous les haut-parleurs ont le même poids dans le panoramique surround. Cela peut être contrôlé en attribuant un poids à chaque haut-parleur. Un faible poids signifie une faible contribution au panoramique (Remarque: le haut-parleur LFE ne porte pas de poids). La définition du poids le plus bas entraîne l'exclusion totale d'un haut-parleur du panoramique.

Une fois satisfait du projet, vous pouvez exporter le projet vers un son surround « multicanal » au format de fichier .wav. Cliquez simplement sur « Exporter le mix » dans l'onglet Accueil et choisissez « Surround » dans la boîte de dialogue contextuelle. Ensuite, MixPad exportera le projet surround vers un seul fichier wav multicanal.

#### **Mappage des canaux ASIO**

Si votre périphérique de lecture est compatible ASIO, vous pouvez attribuer des canaux à vos sorties ASIO. Cliquez sur **Configurer les canaux ASIO** dans l'onglet **Projet** de la boîte de dialogue **Options.**

# **Créer des beats - Créateur de beat**

**Vue d'ensemble** Le Créateur de beat est un utilitaire qui vous permet de créer des pistes de battement pour votre projet. Il est livré avec une gamme d'échantillon de kits de batterie et de modèles afin de vous aider à démarrer.

### **Mise en route**

Pour commencer vous aurez besoin de télécharger ou de créer un kit. Si vous n'avez pas installés de kit, MixPad vous demandera si vous voulez en télécharger un. Si c'est votre première fois avec le Créateur de beat, ceci est fortement recommandé.

## **Création d'une séquence**

Toutes les compositions du Créateur de beat sont construites à partir de séquences que vous ajoutez à la zone du projet (le compositeur). Pour ajouter une nouvelle séquence vide double-cliquez simplement sur une mesure vide dans l'éditeur.

# **Ajout d'un battement à une séquence**

Vous pouvez ajouter des battements à votre séquence en cliquant sur une ligne de mesure dans la séquence. Vous pouvez supprimer le battement avec un clic droit. Appuyez sur Lecture pour entendre les résultats de votre premiere séquence. Si vous souhaitez ajouter des battements rapidement, alors vous pouvez maintenir la touche Maj enfoncée et faire glisser le curseur sur la séquence. Un battement placé plus haut sur la séquence sera plus fort.

# **Redimensionnement d'une séquence**

Vous pouvez redimensionner une séquence en faisant glisser la petite poignée sur le coin supérieur droit du modèle.

## **Modifier les divisions d'une séquence**

Vous pouvez définir le nombre de divisions par mesure de votre séquence en cliquant sur les flèches haut et bas dans le coin supérieur gauche de votre séquence.

## **Fusionner des séquences**

Les séquences qui sont sur une même piste peuvent être fusionnées en cliquant sur le bouton Fusionner sur la barre d'outils.

## **Séparation des modèles**

Les modèles peuvent être séparés par rapport au curseur en cliquant sur le bouton Séparer dans la barre d'outils.

## **Regrouper les séquences**

Les séquences peuvent être regroupées et dissociées en utilisant les boutons Grouper et Dissocier dans la barre d'outils. Lorsque les séquences sont regroupées, cliquer sur une séquence sélectionnera tout autre séquence avec laquelle elle a été groupée.

## **Lier des séquences**

Lorsque vous copiez et collez une séquence, elles deviennent liées. Si vous ajoutez un battement à une des séquences, alors un battement sera ajouté aux autres séquences. Ceci est utile pour quand vous avez un thème répétitif et vous souhaitez procéder à un ajustement qui doit être répliqué dans l'ensemble de la composition. Vous pouvez délier les séquences afin de les modifier individuellement en cliquant sur le bouton Rompre le lien dans la barre d'outils.

## **Séquences verrouillées**

Vous pouvez verrouiller et déverrouiller les séquences en cliquant sur l'icône de cadenas dans le coin supérieur gauche de la séquence. Lorsqu'une séquence est verrouillée, vous ne pouvez pas ajouter, modifier ou supprimer de battements celle-ci. Vous pouvez toutefois, supprimer ou déplacer la séquence. Cela permet d'empêcher toute modification accidentelle aux séquences dont vous êtes déjà satisfait.

## **Utiliser la bibliothèque de séquences**

MixPad contient une bibliothèque à partir de laquelle vous pouvez prendre les séquences utilisées fréquemment pour les ajouter à votre composition. Pour ce faire, double-cliquez sur un élément dans la bibliothèque de séquences pour l'ajouter à votre composition. Vous pouvez ajouter une nouvelle séquence à la bibliothèque en sélectionnant une ou plusieurs séquences dans votre composition et puis en cliquant sur le bouton Ajouter à la bibliothèque sur la barre d'outils. MixPad vous demandera de donner un nom et une catégorie à votre séquence.

### **Propriétés de composition**

Dans le panneau supérieur droit, vous pouvez ajuster les propriétés de la composition sur laquelle vous travaillez.

### **Boucler une zone**

La barre verte au-dessus de la timeline montre la région en boucle de la composition. Vous pouvez changer cela en déplaçant les petites poignées à chaque extrémité de la barre ou en modifiant les numéros dans le panneau Propriétés de composition. Une boucle peut être activée et désactivée en cliquant sur le bouton loop dans les commandes de lecture en bas de la fenêtre.

#### **Changer un son de la piste**

Chaque piste est assignée un son du kit actif. Vous pouvez modifier qui le son assigné à l'aide du menu déroulant dans le panneau de contrôle à gauche de la piste.

#### **Sourdine et Solo**

Les pistes peuvent être mis en sourdine en cliquant sur le bouton M et mises en solo en cliquant sur le bouton S dans le panneau de contrôle de la piste.

#### **Volume de la piste**

Vous pouvez régler le volume de la piste en utilisant le curseur dans le panneau de contrôle de la piste. Ce volume affectera les séquences de la piste correspondante.

#### **Modifier et créer des kits**

MixPad est livré avec certains échantillon de kits de batterie, mais vous pouvez aussi créer vos propres kits à partir de zéro. Pour commencer cliquez sur le bouton Modifier les Kits dans la barre d'outils.

#### **Création d'un nouveau kit**

Pour commencer un nouveau kit cliquez sur le bouton Nouveau Kit dans la fenêtre du Modificateur de Kits. Ensuite, vous devrez assigner des sons. Chaque ligne du tableau représente une des composantes du kit. En utilisant la liste déroulante sur la gauche, sélectionnez le type de composant à ajouter, puis sélectionnez le chemin d'accès du fichier audio qui contient le son. Dans la 3ème colonne, vous pouvez entrer un nom d'affichage pour le composant.

## **Enregistrer et charger des compositions**

Une fois que vous êtes satisfait de votre composition, vous devriez l'enregistrer afin que vous pouvez facilement y revenir et y apporter des modifications à un stade ultérieur.

### **Exporter votre composition**

Lorsque vous avez terminé de composer votre piste de battement, alors vous pouvez cliquer sur le bouton Exporter dans la barre d'outils et MixPad fera le rendu de votre composition et l'insérera dans votre projet, où vous serez capable de l'utiliser comme tout autre clip que vous importez dans MixPad.

## **Références des touches de raccourci**

- Ouvrir le Créateur de beat[Ctrl+B]
- Lire la Composition [Espace]
- Arrêter la lecture [Espace]
- Aller au début de la Composition [Origine]
- Aller à la fin de la Composition [Fin]
- Activer/désactiver boucle [L]
- Enregistrer la composition [Ctrl+S]
- Charger la composition[Ctrl+O]
- Exporter la composition au projet principal [Ctrl+E]
- Ajouter un nouvel modèle [Ctrl+N]
- Supprimer la séquence sélectionnée [Suppr.]
- Copier le modèle sélectionné [Ctrl+C]
- Coller le modèle actuellement copié au presse-papiers [Ctrl+V]
- Sélectionner tous les modèles dans la composition [Ctrl+A]
- Annuler la dernière action [Ctrl+Z]
- Rétablir la dernière action [Ctrl+Y]
- Zoom avant [Num +]
- Zoom arrière [Num -]
- Ajouter le modèle sélectionné à la bibliothèque de modèles [Ctrl+B]
- Regrouper les modèles sélectionnés [Ctrl+G]
- Dégrouper les modèles sélectionnés [Ctrl+U]
- Briser le lien dans les modèles [Ctrl+L]
- Joindre les modèles [Ctrl+J]
- Répéter les modèles sélectionnés [Ctrl+R]

# **MIDI - Lecture MIDI**

MixPad prend en charge la lecture des fichiers MIDI. À la différence de la plupart des postes de travail audio numériques, MixPad vous permet d'ajouter un clip MIDI à n'importe quelle piste - il ne fait pas la différence entre une piste MIDI et une piste audio. Cela vous permet de bénéficier d'une plus grande souplesse dans vos mix.

Vous ajoutez un clip MIDI à votre projet de la même manière que vous ajoutez un clip audio normal - soit par glisser-déposer ou avec l'une des options Charger situées sous le menu « Clip ».

Il est important de noter qu'un fichier MIDI n'est pas un fichier audio. Il s'agit simplement d'une séquence d'instructions pouvant être envoyées à un synthétiseur, qui peut à son tour les convertir en notes audibles. En tant que tel, si vous souhaitez lire vos clips MIDI, vous devez sélectionner un périphérique de sortie de lecture. Si vous avez un synthétiseur MIDI externe, cela représente votre meilleure option car la latence est susceptible d'être très faible et vous conserverez une bonne synchronisation entre vos clips MIDI et vos clips audio. Si vous n'avez pas de périphérique MIDI externe, vous pouvez utiliser le synthétiseur Microsoft intégré. Veuillez noter que le synthétiseur intégré a une latence prononcée qui peut rendre la synchronisation difficile.

Les fichiers MIDI peuvent contenir plus d'une piste MIDI. Si vous chargez une piste contenant plusieurs autres pistes dans MixPad, vous aurez l'option de fusionner l'ensemble des pistes en une seule piste ou de les séparer dans des clips distincts.

Le contrôle du volume MIDI est un peu différent de l'audio. Actuellement, si vous souhaitez contrôler un volume de clip MIDI, vous devez utiliser VST Instrument. Ou vous pouvez utiliser le contrôle du volume principal en bas à droite de MixPad , qui contrôle tout le volume du périphérique MIDI et le volume audio. Vous ne pouvez pas régler un seul volume de clip MIDI directement lors de la lecture via un périphérique MIDI.

# **MIDI - Enregistrement MIDI**

MixPad prend en charge l'enregistrement en direct de l'entrée MIDI à partir d'appareils compatibles MIDI et de votre clavier d'ordinateur (voir le mappage des clés sur l'image ci-dessous). Vous pouvez enregistrer un clip MIDI dans n'importe laquelle de vos pistes même les pistes qui contiennent déjà des fichiers audio.

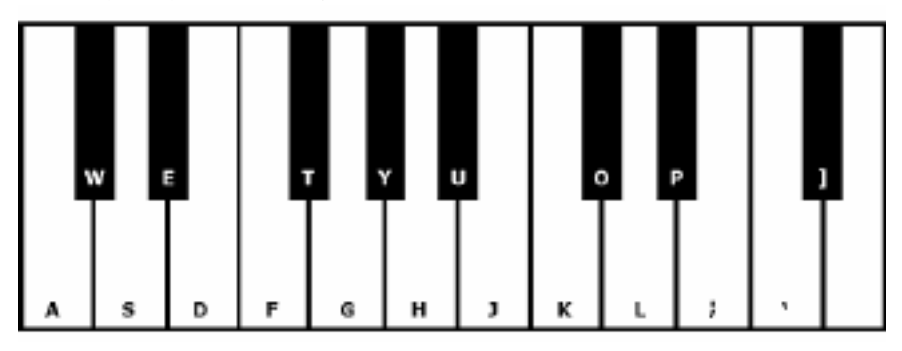

- 1. Cliquez sur le bouton **Options audio** de la piste dans laquelle vous souhaitez enregistrer. Vous pourrez voir la boîte de dialogue Options audio s'afficher pour cette piste.
- 2. Sous Options d'enregistrement, sélectionnez l'option « Enregistrer avec un périphérique MIDI ».
- 3. Sélectionnez **Clavier d'ordinateur** ou l'appareil MIDI que vous souhaitez utiliser pour l'enregistrement à partir de la liste de déroulante.

Le reste du processus d'enregistrement est pratiquement identique à celui de l'enregistrement audio.

- 1. Placez la piste en mode de veille d'enregistrement en cliquant sur le bouton « Rec ».
- 2. Commencez l'enregistrement en cliquant sur le bouton d'enregistrement de MixPad au bas de l'écran.
- 3. Commencez la lecture sur votre périphérique MIDI. Vous devriez voir le voyant MIDI, situé dans le panneau de configuration de la piste, s'allumer chaque fois que MixPad reçoit un événement MIDI.

# **MIDI - Modification MIDI**

MixPad vous permet de modifier les fichiers MIDI avec une fenêtre spéciale d'éditeur MIDI. Pour modifier un clip MIDI, sélectionnez simplement ce clip et appuyez sur « CTRL+E » ou cliquez avec le bouton droit sur le clip et sélectionnez l'option « Modifier le clip » dans le menu contextuel. Cela permet d'ouvrir le clip dans l'éditeur MIDI.

Dans cet éditeur, vous pouvez :

- Déplacer les notes MIDI saisissez la note avec la souris et déplacez-la.
- Redimensionner la longueur des notes MIDI placez le curseur de la souris sur le bord de la note MIDI jusqu'à ce que vous puissiez voir le curseur de redimensionnement à double flèche.
- Supprimer les notes sélectionnez simplement une note en cliquant dessus et en appuyant sur Supprimer.
- Panneau de propriété Il contient l'onglet «Notes» et «Canaux». Vous pouvez afficher ou masquer le Panneau de propriété en cliquant sur Panneau de propriété sur l'onglet Afficher.
- Ajouter de nouvelles notes Cliquez et déplacez la souris dans l'éditeur où vous voulez créer la nouvelle note. La vélocité et le canal de la nouvelle note sont déterminés par les paramètres du panneau contextuel "Créer des notes".
- Modifier les propriétés des notes Sélectionnez simplement la note que vous souhaitez modifier ou sélectionnez la note et appuyez sur Ctrl+P. Vous pourrez voir le panneau conte[xtuel s'afficher et y modifier les propriétés des notes sélectionnées.](vst.html)
- Filtre -- vous pouvez afficher/masquer les notes par canal. Si vous ne souhaitez pas afficher la totalité des notes sur le canal 0, désélectionnez simplement la case du canal 0.
- Copier et coller -- Après avoir sélectionné une note en cliquant dessus, cliquez sur Copier pour enregistrer la sélection dans le presse-papier. En appuyant sur la toucheCtrlet en la maintenant enfoncée tout en cliquant, vous pouvez sélectionner plusieurs notes en même temps. Cliquez ensuite sur Coller pour ajouter ces notes au déploiement. Elles seront ajoutées à l'endroit où se trouve le curseur sur la ligne chronologique.
- Quantifier et humaniser -- Quantifier permet d'aligner le début, la longueur, etc. d'une note aux divisions. Humaniser est l'inverse de quantifier, il s'agit de l'introduction d'erreurs au hasard dans la position de début des notes, leur longueur, etc.
- VSTi -- Appliquez un effet au MIDI en utilisant les plug-ins Virtual Studio Technology DLL que vous avez téléchargés.

Pour des informations complémentaires, veuillez consulter la rubrique « VST ».

- Liste d'événements -- La fenêtre Liste d'événements contient tous les événements, dont les changements de programme, les événements de modification de contrôleur, etc.
- Lire les notes MIDI en boucle activez le mode boucle et faites glisser la timeline pour sélectionner la région dans laquelle vous souhaitez faire une boucle.

Vous pouvez laisser la fenêtre de l'éditeur MIDI ouverte pendant que vous travaillez dans votre projet MixPad. Les modifications que vous faites sur le clip MIDI sont immédiatement reflétées dans la fenêtre principale de MixPad.

# **Raccourcis de modification MIDI**

- Lecture/Pause [Espace]
- Aller au début [Origine]
- Ajouter une note [Clic gauche + Glisser OU Double clic gauche]
- Dupliquer la/les note(s) [Commande + Glisser la/les note(s) sélectionnée(s)]
- Redimensionner la note [Clic gauche sur le bord de la note + Glisser]
- Pas d'alignement sur la grille [Maintenez la touche Maj enfoncée lorsque vous performez d'autres actions]
- Sélectionner les notes [Clic droit + Glisser]
- Zoom [Molette de souris]
- Défilement vertical [Alt + Molette de souris]
- Défilement horizontal [Clic central + déplacer]
- Allonger/Raccourcir la note sélectionnée d'une division [+/-]
- Déplacer le curseur du clavier un battement gauche/droite [Ctrl + Maj + Touche flèche gauche/droite]
- Déplacer le curseur du clavier [Touches fléchées]
- Déplacer le curseur du clavier d'un octave vers le haut/bas [X/Z]
- Déplacer le curseur du clavier d'une barre gauche/droite [Ctrl + Touche flèche gauche/droite]
- Déplacer le curseur du clavier un battement gauche/droite [Ctrl + Maj + Touche flèche gauche/droite]
- Ajouter une note en position du curseur du clavier [Entrée]

# **Entrez des notes à l'aide du clavier**

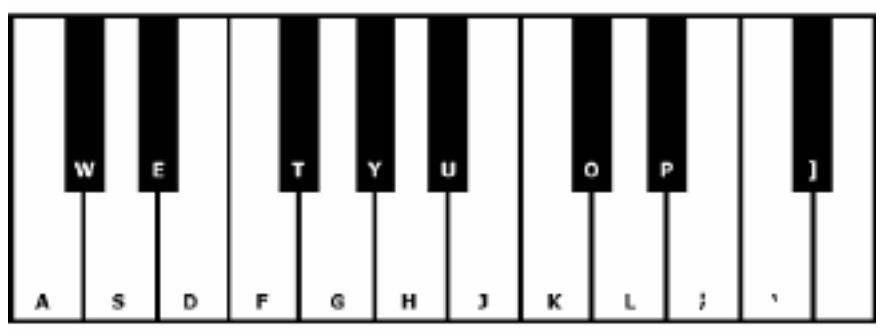

# **Effets - Effets**

MixPad vous permet de créer une chaîne d'effets live sur chaque piste. Une chaîne d'effets live signifie que tout effet appliqué le sera pendant la lecture, ce qui élimine le besoin d'attendre que l'audio soit rendu avec l'effet. Pour créer ou modifier un effet, cliquez simplement sur le bouton Fx dans le panneau de configuration de la piste. MixPad présentera une fenêtre contenant une liste des effets actuellement appliqués à la piste sélectionnée. Cliquez sur Ajouter un effet pour ajouter un nouvel effet, celui-ci est mis en surbrillance, ce qui signifie qu'il est sélectionné et la case correspondant à l'effet est cochée. Si vous sélectionnez un effet existant, vous pouvez voir et modifier toutes les propriétés de l'effet. Sélectionnez un effet et cliquez sur Supprimer l'effet pour le supprimer de la chaîne. Si vous désélectionnez la case d'un effet, vous pouvez désactiver l'effet tout en le conservant dans votre chaîne.

Une fois que vous paramétrez la chaîne d'effets, vous pouvez l'enregistrer dans un fichier en cliquant sur Enregistrer la chaîne d'effets. Vous pouvez aussi charger les chaînes d'effets dans une piste en cliquant sur Charger la chaîne d'effets.

# **Effets**

#### **Radio AM**

Cet effet émule le son produit par une radio AM. Il n'y a pas de paramètre modifiable pour cet effet.

#### **Amplifier**

'Amplifier' signifie augmenter le niveau sonore ou le volume. Le volume est entré sous forme de pourcentage : 100 signifiant aucun changement, 50 signifiant -6 dB plus doux ou 200 signifiant +6 dB plus fort.

#### **Chœur**

L'effet sonore Chœur est utilisé pour qu'une voix ou un instrument ressemble à 3 voix ou instruments, en lisant l'original avec des copies à variabilité retardée et à la tonalité légèrement modifiée par rapport à l'original.

Remarque: l'effet Chœur est un moyen utile de donner un aspect plus stéréophonique à une source mono. Il est conseillé de convertir votre fichier en stéréo avant d'y appliquer l'effet Chœur.

## **Compresseur**

L'effet sonore du compresseur limite les niveaux de volume d'un enregistrement sonore afin qu'il reste dans une certaine plage d'intensité sonore. Un exemple d'utilisation est la radiodiffusion télévisuelle, où il garantit que les niveaux de volume des publicités sont perçus comme étant plus forts que le programme de télévision lui-même, sans aucun changement dans le volume de diffusion réel.

Il sert également à enregistrer de l'audio d'un support à un autre, lorsque ceux-ci ne sont pas capables de traiter la même plage de niveaux de volume (par exemple, un CD peut traiter une plus grande plage qu'une cassette).

Le paramètre "Seuil" fonctionne en détectant le moment où le volume d'enregistrement dépasse un niveau de décibels défini. Il atténue ensuite graduellement le son pour le ramener en-dessous du niveau de dB, de façon à ce que les auditeurs n'aient pas conscience que l'atténuation se produit.

Le paramètre "Taux" limite le niveau d'augmentation du volume pouvant se produire à tout moment. Si, par exemple, vous souhaitez que les niveaux de volume d'un enregistrement n'augmentent pas de plus de 1/4 d'une proportion d'augmentation normale, cela correspondrait à un taux de 4:1. Donc, si le niveau de volume d'enregistrement augmentait de 8 dB, vous n'entendriez qu'une augmentation de volume de 2 dB.

Le paramètre "Limite" définit le niveau de décibel maximal que l'enregistrement sonore sera autorisé à atteindre. Donc, si par exemple le paramètre Limite est défini à 0 dB, vous ne devriez jamais entendre le niveau de volume de l'enregistrement dépasser 0 dB. Le paramètre Limite partage certaines similitudes avec le paramètre Seuil, mais la différence principale est que le paramètre Seuil permet aux sons de dépasser le niveau de décibels défini (pendant une courte durée), alors que le paramètre Limite ne le permet pas.

Vous pourrez constater que le volume minimum du paramètre Limite que vous pouvez définir est le même que la valeur Seuil. Cela signifie essentiellement que, dans n'importe quelle situation, le son commence à s'atténuer au niveau du seuil, mais ne pourra jamais être entendu à un volume supérieur à la limite.

## **Distorsion**

Bien que nous fassions tout pour réduire le phénomène de distorsion, il est possible que vous souhaitiez l'ajouter quelquefois. C'est un effet populaire auprès des guitaristes. La distorsion se mesure entre 0,0 (borne désactivée) et 1.0 (découpage). Le niveau de déclenchement peut aussi être exprimé en dB. Pour un son plus régulier, nous vous conseillons d'appliquer la compression de plage dynamique d'abord, avant d'ajouter de la distorsion.

# **Écho**

Un écho est une répétition du son se produisant après un court délai. Le son produit est un peu comme si la personne ou l'instrument était dans un grand stade ou si elle criait entre deux montagnes. Spécifiez la durée et l'amplitude de l'écho. La durée est la longueur en temps après laquelle le son se répète - habituellement cette valeur est comprise entre 400 et 1 000 ms. L'amplitude peut se situer entre 1 et 99 % (99 étant un écho très fort).

## **Phaser**

Un phaser est un effet de balayage obtenu en filtrant le signal créant une série de pics et de creux dans le spectre de fréquences. Spécifiez le retard et le gain à l'aide des paramètres modifiables dont la valeur minimale et maximale est de 0 ms à 10 ms et 0% to 100% respectivement.

## **Flanger**

Un effet Flanger est créé en mélangeant un signal légèrement retardé qui est modulé lentement au fil du temps avec l'original. Vous précisez le délai départ (valeur par défaut de 5 ms), la fréquence de modulation en fois par seconde (par défaut 0,5 Hz, ce qui est de 2 secondes) la profondeur de modulation (par défaut 70%) et le gain gras ou sec (100% pour gras, 0% pour sec).

# **Téléphone**

Cet effet émule le son produit par un téléphone. Il n'y a pas de paramètre modifiable pour cet effet.

# **Trémolo**

L'effet sonore du trémolo est similaire à l'effet vibrato, à cette exception près que c'est l'amplitude qui pulse, plutôt que la tonie. Plus la fréquence (Hz) sera élevée, plus la pulsations sera audible souvent et plus la profondeur (%) sera élevée, plus la fluctuation de volume sera profonde.

# **Wah-Wah**

Comme son nom l'indique, cet effet module une bande de fréquence spécifique de l'échantillon, qui se traduit pas le son "Wah-wah" caractéristique. L'effet est un filtre passe-bande avec sa fréquence centrale (à ne pas confondre avec le paramètres de fréquence centrale, plus bas), qui alterne entre une fréquence minimale et une fréquence maximale (précisées par les paramètres de fréquence centrale et de profondeur) et d'une fréquence maximale à une fréquence minimale. La fréquence d'alternance de direction est représentée par une onde triangulaire avec une fréquence spécifiée par le paramètre de fréquence wah.

Résonance : aussi appelé Q ou emphase, ce paramètre contrôle le pic de résonance du filtre passe-bande. Cette valeur détermine la netteté de l'effet wah-wah. Des valeurs supérieures produisent des tons avec plus de résonance ou un pic supérieur.

Profondeur : ce paramètre détermine la fourchette de fréquences balayée par le filtre passe-bande. Sa fourchette est spécifiée sous forme de pourcentage de la fourchette (0 à fréquence centrale). Si la valeur du pourcentage de la fourchette (0, fréquence centrale) est spécifiée comme X, les fréquences minimale et maximale sont (fréquence centrale - X) et (fréquence centrale + X).

Fréquence centrale: Ce paramètre correspond à la fréquence centrale du balayage du filtre pa[sse-bande et est utilisé pour déterminer les fréquences minimale et maximale,](equalizer.html) comme précisé plus haut.

Fréquence Wah: Il s'agit de la fréquence d'alternance de direction du balayage ou la fréquence du son wah-wah. Il s'agit de la fréquence de l'onde triangulaire décrite plus haut.

#### **Filtre Passe-haut**

Un filtre Passe-haut (quelquefois appelé le filtre coupe-bas) supprime toutes les fréquences en-deçà d'une valeur de Hz spécifiée. Ceci est utile si vous souhaitez rendre le son de l'enregistrement plus 'clair' ou moins 'brouillé'.

#### **Filtre Passe-bas**

Une fitre Passe-bas (quelques fois appelé filtre coupe-bas) supprime toutes les hautes fréquences au-delà d'un Hz donné.

#### **Réverbération**

La réverbération est composée de nombreux petits reflets aléatoires de son qui se produisent après une durée donnée. Elle est plus particulièrement notable lorsque quelqu'un parle dans une salle, un hall, etc. Lorsque vous enregistrez en studio, très peu de réverbération se produit, ce qui peut donner l'impression d'un enregistrement plat. Ajouter la réverbération à vos pistes peut vous aider à donner un effet plus 'live' à votre enregistrement.

# **Égaliseur (Visuel, Graphique, Paramétrique)**

Veuillez vous reporter à la rubrique "Égaliseur".

# **Co[rrection de la tonie](pitchcorrection.html)**

La fonctionnalité Correction de la tonie est un outil puissant que vous pouvez utiliser pour réaliser des réglages précis sur la tonie de la voix. Chargez un clip vocal, sélectionnez la partie du [clip qui doit être réglée, cliquez sur le bouton](surround.html) **Correction de la tonie** sur la barre d'outils pour ouvrir la fenêtre de cette fonctionnalité.

Dans la fenêtre Correction de la hauteur, vous pouvez voir la voix dans les notes. Si nécessaire, ajoutez quelques points de nœud à la ligne de hauteur en cliquant dessus, et faites glisser les points pour augmenter ou diminuer la hauteur aux endroits désirés. Retirez un point de nœud en cliquant à droite. Les modifications seront appliquées avant la lecture ou lorsque le dialogue est fermé.

Veuillez vous référer à la rubrique « Fenêtre de correction de hauteur».

## **Son Surround**

Veuillez vous reporter à la rubrique « Son surround ».

# **Effets - Amplifier**

# **Amplifier**

« Amplifier » signifie augmenter le niveau sonore ou le volume de la zone sélectionnée. Pour rendre une partie de l'enregistrement plus doux ou plus fort, sélectionnez-la et utilisez le menu Effets -> Amplifier. Le volume est entré sous forme de pourcentage (100 signifiant aucun changement, 50 signifiant -6 dB plus doux ou 200 signifiant +6 dB plus fort).

# **Effets - Normaliser**

# **Normaliser**

L'action « normaliser », signifie d'ajuster le volume de sorte que le pic le plus fort soit égal au (ou un pourcentage de) signal maximum qui peut être utilisé dans l'audio numérique. Habituellement, vous normalisez les fichiers à 100% comme la dernière étape de la production pour en faire le plus fort possible sans distorsion. Une autre raison de normaliser est d'avoir plusieurs pistes à un même volume.

La méthode de normalisation « Crête » trouve l'échantillon de la plus grande ampleur dans le fichier. La normalisation se fait alors avec cette valeur comme le sommet. Avec le niveau de pointe normalisé fixé à 100% (0dB), l'ensemble du fichier sera amplifié de sorte que le pic atteint 0dB.

La méthode de normalisation « Niveau sonore moyen (RMS)» se normalise en fonction de l'intensité ou du volume moyen du fichier. Plusieurs fichiers normalisés au même niveau de pointe à l'aide de cette méthode auront un bruit moyen égal. Le « niveau de pointe normalisé » pour cette méthode devrait être fixé beaucoup plus bas que pour la méthode Crête, parce que le bruit moyen sera toujours inférieur à l'échantillon de pointe.

La méthode de normalisation « Volume du pic (RMS) » tente de normaliser en fonction de la partie la plus forte d'un fichier. C'est la meilleure méthode à utiliser pour que plusieurs fichiers aient le même volume. Comme avec l'intensité moyenne, la « Normalisation au niveau du pic » pour cette méthode devrait être fixée plus bas que pour la méthode Crête, parce que le pic de bruit est inférieur à l'échantillon de pointe. L'algorithme réel utilisé prend le RMS de chaque fenêtre de 50ms dans le fichier, classe les fenêtres de plus fort au plus silencieux, puis prend le 95e percentile de ceux-ci comme le «pic». Notez qu'aucun ajustement n'est fait pour la perception différente des humains des différentes fréquences.

La méthode de normalisation de l'intensité sonore perçue (dBA) utilise des décibels pondérés A, qui sont une expression de l'intensité relative des sons dans l'air tels que perçus par l'oreille humaine. La normalisation est faite parce que l'oreille humaine est moins sensible aux basses fréquences audio, en particulier en dessous de 1000 Hz, qu'aux fréquences audio élevées.

La méthode de normalisation de l'intensité sonore intégrée (EBU) utilise le R-128, une norme internationale pour la normalisation de l'intensité sonore et le niveau maximal des signaux audio. Plusieurs plates-formes l'utilisent telles que Spotify (-14dB), YouTube (-14dB), Apple Music (-16dB), Facebook (-18dB) et TV / Radio (-23dB). Voir EBU R-128 pour plus de détails.

# **Effets - Compresseur**

# **Compresseur**

L'effet sonore du compresseur limite les niveaux de volume d'un enregistrement sonore afin qu'il reste dans une certaine plage d'intensité sonore. Un exemple d'utilisation est la radiodiffusion télévisuelle, où il garantit que les niveaux de volume des publicités sont perçus comme étant plus forts que le programme de télévision lui-même, sans aucun changement dans le volume de diffusion réel.

Il sert également à enregistrer de l'audio d'un support à un autre, lorsque ceux-ci ne sont pas capables de traiter la même plage de niveaux de volume (par exemple, un CD peut traiter une plus grande plage qu'une cassette).

Le paramètre "Seuil" fonctionne en détectant le moment où le volume d'enregistrement dépasse un niveau de décibels défini. Il atténue ensuite graduellement le son pour le ramener en-dessous du niveau de dB, de façon à ce que les auditeurs n'aient pas conscience que l'atténuation se produit.

Le paramètre "Taux" limite le niveau d'augmentation du volume pouvant se produire à tout moment. Si, par exemple, vous souhaitez que les niveaux de volume d'un enregistrement n'augmentent pas de plus de 1/4 d'une proportion d'augmentation normale, cela correspondrait à un taux de 4:1. Donc, si le niveau de volume d'enregistrement augmentait de 8 dB, vous n'entendriez qu'une augmentation de volume de 2 dB.

Le paramètre "Limite" définit le niveau de décibel maximal que l'enregistrement sonore sera autorisé à atteindre. Donc, si par exemple le paramètre Limite est défini à 0 dB, vous ne devriez jamais entendre le niveau de volume de l'enregistrement dépasser 0 dB. Le paramètre Limite partage certaines similitudes avec le paramètre Seuil, mais la différence principale est que le paramètre Seuil permet aux sons de dépasser le niveau de décibels défini (pendant une courte durée), alors que le paramètre Limite ne le permet pas.

Vous pourrez constater que le volume minimum du paramètre Limite que vous pouvez définir est le même que la valeur Seuil. Cela signifie essentiellement que, dans n'importe quelle situation, le son commence à s'atténuer au niveau du seuil, mais ne pourra jamais être entendu à un volume supérieur à la limite.

# **Effets - Égaliseur**

# **Égaliseur**

Un égaliseur modifie la réponse de fréquence d'un signal de manière à ce qu'il ait des qualités tonales différentes.

Après que vous sélectionnerez le menu Effets -> Égaliseur, vous pourrez voir une boîte de dialogue contenant trois représentations d'égaliseur différentes. Utilisez les onglets dans la partie supérieure pour faire votre sélection entre les vues Égaliseur visuel, Égaliseur Graphique et Égaliseur paramétrique.

## Égaliseur visuel

Faites un Left click sur n'importe quel point pour créer un nouveau point de bande. Pour enlever un point de bande right click dessus. Pour vous aider à façonner le graphique Égaliseur comme vous le souhaitez, il existe une liste prédéfinie qui affiche les types les plus courants de filtres utilisés dans le graphique Equalizer. Vous pouvez choisir n'importe quel filtre prédéfini de la liste, puis manipuler le filtre pour atteindre l'effet que vous désirez. La liste des filtres à choisir et comment vous pouvez les façonner sont expliquées ci-dessous. Notez que tous les champs où une valeur de fréquence est saisie peuvent avoir une valeur maximale de 20000 (Hertz).

## Égaliseur graphique

L'égaliseur Graphique utilise des curseurs discrets pour paramétrer le gain ou l'atténuation d'un signal à une fréquence donnée. Vous pouvez sélectionner le nombre de curseurs que vous souhaitez manipuler en entrant une valeur comprise entre 3 et 20 dans la zone de la partie supérieure de l'écran. Lorsque vous modifiez le nombre de curseurs que vous souhaitez utiliser, les fréquences sont automatiquement allouées de manière à mieux englober la fourchette de fréquences audibles de 20 Hz à 20 kHz. Sélectionner les préréglages vous permet de configurer facilement les filtres communs comme les filtres passe-bas ou passe-haut. Veuillez noter que lorsque vous modifiez la vue Égaliseur graphique, les vues Égaliseur visuel et Égaliseur paramétrique restent inchangées, les modifications des trois vues n'étant pas compatibles.

## Égaliseur paramétrique

L'égaliseur paramétrique est similaire à l'égaliseur graphique, mais avec plus de contrôle. Ici, vous pouvez ajuster la fréquence et la bande passante des curseurs individuels par %LEFTCLICKING2222n la fréquence ou les valeurs Q en dessous de chaque curseur. La fréquence doit être réglée entre 20Hz et 20 000 Hz. Le paramètre Q doit être défini entre 0,05 et 20. Un Q plus élevé fait que le pic de gain ou d'atténuation à la fréquence est beaucoup plus élevé, et donc moins susceptible d'avoir un impact sur la teneur en fréquences adjacente, tandis qu'un Q inférieur applique la modification plus en douceur à travers le spectre de fréquence.

-Filtre passe-bande

 -Il ne conserve dans l'audio que les fréquences comprises dans une certaine plage. -Fréqu ence de démarrage

-Il s'agit de la valeur limite inférieure de la fréquence, en Hertz.

- -Fréquence de fin
- -Il s'agit de la valeur limite supérieure de la fréquence, en Hertz.
- -Longueur de la pente

-Il s'agit de la pente s'étendant des points limites inférieure et supérieure, en Hertz.

-Amplitude

 -Il s'agit du degré auquel les fréquences situées hors des limites sont supprimées. 6dB signifie que le volume est réduit de moitié, 12dB signifie que le volume est réduit à un quart. La valeur maximum est 60dB.

-Filtre arrêt/coupure de bande

 -Il conserve toutes les fréquences dans l'audio, sauf celles fréquences comprises dans une certaine plage.

-Fréquence de démarrage

-Il s'agit de la fréquence d'arrêt inférieure, en Hertz.

-Fréquence de fin

-Il s'agit de la fréquence d'arrêt supérieure, en Hertz.

-Longueur de la pente

-Il s'agit de la pente s'étendant des points d'arrêt inférieur et supérieur, en Hertz.

-Rejet

 -Il s'agit du degré auquel les fréquences situées dans les limites d'arrêt sont supprimées. 6dB signifie que le volume est réduit de moitié, 12dB signifie que le volume est réduit à un quart. La valeur maximum est 60dB.

-Filtre passe-haut

-Il ne conserve dans l'audio que les fréquences au-dessus d'une certaine valeur.

-Fréquence de passage

-Il s'agit du point à partir duquel toutes les fréquences doivent être conservées, en Hertz.

-Longueur de la pente

-Il s'agit de la pente s'étendant de la fréquence de passage, en Hertz.

-Filtre passe-bas

-Il ne conserve dans l'audio que les fréquences inférieures à une certaine valeur.

-Fréquence de passage

-Il s'agit du point en-dessous duquel toutes les fréquences doivent être conservées, en Hertz.

-Longueur de la pente

-Il s'agit de la pente s'étendant de la fréquence de passage, en Hertz.

-Filtre du cran

 -Atténue les fréquences dans la plage spécifiée à des niveaux très bas et laisse passer toutes les autres fréquences sans les modifier. Il n'existe pas de pente - soit les fréquences sont atténuées, soit elles ne le sont pas.

-Fréquence de démarrage

-Il s'agit de la valeur limite inférieure de la fréquence, en Hertz.

-Fréquence de fin

-Il s'agit de la valeur limite supérieure de la fréquence, en Hertz.

-Filtre Améliorer

 -Atténue ou augmente les fréquences dans la plage spécifiée et laisse passer toutes les autres sans les modifier.

-Fréquence de démarrage

-Il s'agit de la valeur limite inférieure Améliorer / Couper, en Hertz.

-Fréquence de fin

-Il s'agit de la valeur limite supérieure Améliorer / Couper, en Hertz.

-Longueur de la pente

 -Il s'agit de la pente s'étendant des points Améliorer / Couper inférieur et supérieur, en Hertz. -Amplitude

 -Il s'agit du degré auquel les fréquences situées dans les limites Améliorer / Couper sont supprimées. 6dB signifie que le volume est amélioré de deux fois la quantité originale et 12dB signifie que le volume est augmenté par quatre fois la quantité originale. 20dB.

-Filtre passe-haut high shelf

 -Ce filtre atténue les signaux des fréquences inférieures à la fréquence limite et laisse toutes les autres fréquences inchangées.

-Fréquence de démarrage

-Valeur de fréquence limite inférieure, en Hertz.

-Pente

-Largeur de la pente s'étendant des points limite inférieur et supérieur, en Hertz.

-Rejet

 -Degré auquel les fréquences comprises dans les limites sont exclues. 6dB signifie que le volume est atténué à environ la moitié du niveau d'origine et 12dB signifie que le volume est atténué à environ un quart du niveau d'origine.

-Filtre passe-bas low shelf

 -Ce filtre atténue les signaux des fréquences supérieures à la fréquence limite et laisse toutes les autres fréquences inchangées.

- -Fréquence de démarrage
- -Valeur de fréquence limite inférieure, en Hertz.
- -Pente

-Largeur de la pente s'étendant des points limite inférieur et supérieur, en Hertz.

-Rejet

 -Degré auquel les fréquences comprises dans les limites sont exclues. 6dB signifie que le volume est atténué à environ la moitié du niveau d'origine et 12dB signifie que le volume est atténué à environ un quart du niveau d'origine.

Si vous utilisez l'égaliseur simplement pour baisser les fréquences inférieures, vous deviez toujours essayer le filtre Passe-haut d'abord (menu Effets -> Filtre passe-haut), car il est en effet meilleur et plus rapide pour les fréquences très basses.

# **Effets - Enveloppe**

# **Enveloppe**

L'«enveloppe » est le changement de volume de la région sélectionnée au fil du temps. Cela peut être utilisé pour faire des ajustements fins au volume au fil du temps ou encore plus de changements bruts comme fondu ou s'estomper.

Sélectionnez la région que vous souhaitez modifier le volume et utilisez l'onglet Niveaux -> Enveloppe ou Menu -> Effets -> Enveloppe. Cliquez et faites glisser sur n'importe quel point pour ajuster son volume (clic droit supprime le point). Cliquez sur le bouton Set Flat pour réinitialiser le volume et supprimer les points de volume supplémentaires.

# **Effets - Pan stéréo**

# **Pan stéréo**

L'effet de panoramique stéréo vous permet de changer le volume du son qui sort du haut-parleur gauche ou droit. Par exemple, si vous aviez un enregistrement stéréo avec tout le son sortant d'un seul haut-parleur, vous pouvez utiliser l'effet de panoramique pour «centrer» le son vous-même. Vous pouvez également faire un changement sonore centré se déplacer d'un haut-parleur à l'autre à mesure que le fichier sonore joue.

Sélectionnez la région pour laquelle vous souhaitez modifier le panoramique et choisissez Effets -> Panoramique stéréo. Cliquez sur un point et déplacez-le vers le haut pour une augmentation du volume sur le haut-parleur gauche, ou déplacez-le vers le bas pour une augmentation du volume sur le haut-parleur droit.

Veuillez noter que l'effet de panoramique stéréo ne fonctionne que sur les fichiers stéréo. Si votre fichier n'est pas stéréo, vous devez d'abord le convertir en stéréo en choisissant Modifier -> Convertir les canaux -> Stéréo.

# **Effets - Écho**

# **Écho**

Un écho est une répétition du son se produisant après un court délai (généralement 400 - 1000 ms). Le son produit est un peu comme si la personne était dans un grand stade ou si elle criait entre deux montagnes.

Pour ajouter un écho, sélectionnez la zone et utilisez le menu Effets -> Écho, puis spécifiez la durée et l'amplitude de l'écho. La durée est la longueur en temps après laquelle le son se répète - habituellement cette valeur est comprise entre 400 et 1 000 ms. L'amplitude peut se situer entre 1 et 99 % (99 étant un écho très fort).

# **Effets - Décalage de Ton**

# **Décalage de Ton**

Le Décalage de ton est un effet sonore qui augment ou réduit le ton des signaux audio. Vous pouvez ajuster le décalage de ton en glissant/déposant le curseur dans les paramètres.

# **Effets - Réverbération**

# **Réverbération**

La réverbération est faite de nombreux petits reflets du son qui se produisent après une durée donnée. Cet effet se produit lorsque quelqu'un parle dans une salle, dans un hall, etc. Un niveau de réverbération élevé est appelé « gras », aucun effet de réverbération est appelé « sec ». Lorsque vous sélectionnez l'effet réverbération, une boîte de dialogue contenant deux onglets s'affiche.

### **Simple**

Le premier onglet de l'effet réverbération vous permet de régler le niveau et la durée de la réverbération. Le niveau de réverbération est l'amplitude - 99 est très « gras », 0 est « sec ». La durée peut se situer entre 100 et 800 ms - 200 ms donne l'effet d'une petite salle ou 800 ms celui d'un large hall. Si vous ajoutez trop de réverbération, il peut sembler que la personne se trouve dans un tuyau ou dans une salle de bains.

L'onglet Simple comprend aussi des options de préréglage que vous pouvez choisir, selon le volume de l'espace simulé. Cliquez sur ce bouton de lecture au bas de l'onglet pour afficher un aperçu de l'effet réverbération de votre audio.

#### **Aménagement de la pièce**

Le second onglet de l'effet réverbération vous permet de spécifier les dimensions de la pièce, la position de la source et de l'auditeur, ainsi que l'absorption de la pièce avec des options de préréglage des matériaux des murs, du sol et du plafond de la pièce. Cliquez sur ce bouton de lecture au bas de l'onglet pour afficher un aperçu des paramètres de réverbération de votre audio.

# **Effets - Phaser**

# **Phaser**

L'effet sonore phaser est créé en mélangeant un signal légèrement retardé avec l'original. Vous pouvez définir le délai dans ms (par défaut 5ms) et le gain sec humide en pourcentage. 100% est considéré humide. 0% est désactivé/sec.

# **Effets - Flanger**

# **Flanger**

Un effet sonore Flanger est similaire au Phaser, à l'exception que le délai est modulé lentement sur une certaine période. Vous spécifiez la durée du délai de départ (valeur par défaut 5 ms), la fréquence de modulation en temps par seconde (valeur par défaut 0,5Hz, qui correspond à 2 secondes), la profondeur de la modulation (valeur par défaut : 70%) et le gain « gras / sec » (100 % pour « gras », 0 % pour « sec »).

# **Effets - Vibrato**

# **Vibrato**

L'effet sonore vibrato est une pulsation de la hauteur à une profondeur et une fréquence spécifiées par l'utilisateur. Plus l'ensemble de fréquence (Hz) est élevé, plus les impulsions seront entendues, et plus la profondeur (demi tons) est élevée, plus la fluctuation de la hauteur sera grande.
# **Effets - Trémolo**

### **Trémolo**

L'effet sonore du trémolo est similaire à l'effet vibrato, à cette exception près que c'est l'amplitude qui pulse, plutôt que la tonie. Plus la fréquence (Hz) sera élevée, plus la pulsations sera audible souvent et plus la profondeur (%) sera élevée, plus la fluctuation de volume sera profonde.

## **Effets - Doppler**

### **Doppler**

L'effet doppler simule le bruit d'un véhicule qui passe, qui a une hauteur élevée tout en approchant, se déplaçant à une hauteur basse lors d'un voyage loin de l'auditeur. Spécifiez la vitesse (en km/h) de la source de dépassement; une vitesse plus élevée se traduira par un pas de départ plus élevé et une hauteur de fin inférieure. Ajuster les positions horizontales et verticales de l'auditeur pour indiquer la position horizontale et/ou verticale de l'auditeur à la source de passage; jouer avec les valeurs pour atteindre différentes combinaisons de hauteur.

## **Effets - Wah-Wah**

### **Wah-Wah**

Comme son nom l'indique, cet effet module une bande de fréquence spécifique de l'échantillon, qui se traduit pas le son "Wah-wah" caractéristique. L'effet est un filtre passe-bande avec sa fréquence centrale (à ne pas confondre avec le paramètres de fréquence centrale, plus bas), qui alterne entre une fréquence minimale et une fréquence maximale (précisées par les paramètres de fréquence centrale et de profondeur) et d'une fréquence maximale à une fréquence minimale. La fréquence d'alternance de direction est représentée par une onde triangulaire avec une fréquence spécifiée par le paramètre de fréquence wah.

Résonance : aussi appelé Q ou emphase, ce paramètre contrôle le pic de résonance du filtre passe-bande. Cette valeur détermine la netteté de l'effet wah-wah. Des valeurs supérieures produisent des tons avec plus de résonance ou un pic supérieur.

Profondeur : ce paramètre détermine la fourchette de fréquences balayée par le filtre passe-bande. Sa fourchette est spécifiée sous forme de pourcentage de la fourchette (0 à fréquence centrale). Si la valeur du pourcentage de la fourchette (0, fréquence centrale) est spécifiée comme X, les fréquences minimale et maximale sont (fréquence centrale - X) et (fréquence centrale + X).

Fréquence centrale: Ce paramètre correspond à la fréquence centrale du balayage du filtre passe-bande et est utilisé pour déterminer les fréquences minimale et maximale, comme précisé plus haut.

Fréquence Wah: Il s'agit de la fréquence d'alternance de direction du balayage ou la fréquence du son wah-wah. Il s'agit de la fréquence de l'onde triangulaire décrite plus haut.

## **Effets - Chœur**

### **Chœur**

L'effet sonore Chœur est utilisé pour qu'une voix ou un instrument ressemble à 3 voix ou instruments, en lisant l'original avec des copies à variabilité retardée et à la tonalité légèrement modifiée par rapport à l'original.

Remarque : l'effet Chœur est un moyen utile de donner un aspect plus stéréophonique à une source mono. Il est conseillé de convertir votre fichier en stéréo avant d'utiliser l'effet Chœur.

## **Effets - Distorsion**

### **Distorsion**

Bien que nous fassions tout pour réduire le phénomène de distorsion, il est possible que vous souhaitiez l'ajouter quelquefois. C'est un effet populaire auprès des guitaristes. La distorsion se mesure entre 0,0 (borne désactivée) et 1.0 (découpage). Vous pouvez aussi spécifier le niveau auquel il intervient en dB.

Pour un son plus régulier, nous vous conseillons d'appliquer la compression de plage dynamique d'abord, avant d'ajouter de la distorsion.

## **Effets - Effet radio AM**

### **Radio AM**

Cela simule une radio AM. Nous l'avons fait simuler avec précision une «bonne» radio AM. Pour l'empirer, appliquez l'effet deux fois. Pour un son vraiment mauvais, coller mélanger un peu de bruit blanc doux (utiliser l'outil Tone Generator) pour simuler une mauvaise réception.

# **Effets - Effet téléphonique**

### **Téléphone**

Cela simule l'audio sur une ligne téléphonique. Il simule une «bonne» ligne téléphonique. Pour le rendre pire, appliquez l'effet deux fois et collez le mélange doux de bruit blanc.

## **Effets - Inverser**

#### **Inverser**

Cet effet inverse la sélection de la même manière en jouant un disque ou une bande à l'envers.

## **Effets - Fondu**

### **Fondu entrant**

Pour faire un fondu entrant utilisez le menu Effets -> Fondu en entrée.

#### **Fondu sortant**

Pour faire un fondu en sortie, utilisez le menu Effets -> Fondu sortant.

#### **Fondu sortant et découpage**

L'option fondu sortant et découpage est une fonction combinée qui performe un fondu sortant par dessus la sélection puis marque la fin de la sélection comme la fin du fichier. Ceci est fréquemment utilisé à la fin des pistes musicales.

#### **Fondu enchaîné**

L'outil Fondu enchaîné vous permet de mélanger la voix et la musique de différentes façons. Vous pouvez, par exemple :

- Faire un fondu en sortie sur une piste musicale tout en faisant un fondu en entrée sur un autre fichier,
- faire un fondu en sortie d'un piste musicale et faire un repère sur une piste vocal à plein volume (ou vice versa), ou
- superposer la fin d'une piste vocale avec le début d'une autre piste.

Pour utiliser l'outil, sélectionnez d'abord la région audio sur laquelle vous souhaitez effectuer le fondu enchaîné. Si vous souhaitez le passer entre deux fichiers, vous devez d'abord combiner les deux fichiers en un seul fichier. Ensuite, allez au menu Effets -> Fondu enchaîné. Une fenêtre apparaîtra, montrant un graphique et un certain nombre de champs de données.

Le graphique est divisé en deux sections, la section supérieure montre la partie de l'audio fondue en entrée, le bas montre le fondu sortant. La zone sur laquelle le fondu enchaîné doit être exécutée est mise en évidence en bleu, et entourée de marqueurs montrant le début et la fin de la région du fondu enchaîné. Il y a une deuxième partie de la forme d'onde de chaque côté de la section surlignée, qui est là pour fournir une meilleure vue du fondu enchaîné.

Si vous placez le curseur de la souris sur n'importe quelle partie du graphique, vous pouvez voir quelles parties du graphique correspondent à ce moment dans la forme d'onde audio. Les champs de données fonctionnent comme suit :

-Démarrer et mettre fin à des positions sélectionnées

 -Vous indique le temps de début et de fin de l'audio que vous avez sélectionné dans la forme d'onde.**Note:**Ces temps ne correspondent PAS aux heures de début et de fin que vous voyez dans la fenêtre graphique! Lisez la suite!

-Temps d'écart

 -Cela indique la durée de la région de fondu enchaîné, en millisecondes. Cette durée peut être modifiée lorsque le fondu enchaîné est effectué, si les temps de fondu et de fondu sont plus grands que cette valeur.**Note:**Si ce temps est plus court que l'audio que vous avez sélectionné, alors le milieu de l'audio sélectionné sera perdu à la suite du fondu.

-Temps de fondu en entrée

 -Le temps nécessaire pour faire le fondu en entrée sur la fin de l'audio sélectionné. Par exemple, si vous sélectionnez 5000ms d'audio et un fondu en entrée de 1000ms, alors les 1000ms de votre sélection seront fondues par dessus les 1000 dernières milli-secondes du fondu enchaîné.

-Temps de fondu en sortie

-Le temps nécessaire pour faire le fondu en sortie du début de l'audio sélectionné.

-Type de fondu

 -La forme de la transition au fil du temps du fondu entrant ou sortant. Vous pouvez choisir parmi les types de fondu linéaire, logarithmique, Exponential ou Sinusoidal.

- Linéaire Le changement de volume se produira uniformément au fil du temps.
- Exponentielle Le changement de volume commencera lentement et deviendra rapidement plus rapide vers la fin.
- Sinusoidal Le changement de volume commencera lentement, puis augmentera rapidement, puis ralentira à nouveau vers la fin.
- Logarithmique Le changement de volume commencera rapidement et ralentira vers la fin. Donc, avec l'information ci-dessus à l'esprit, le fondu enchaîné fonctionnera comme suit:
- 1. Un tampon de fondu en sortie sera créé avec une longueur de l'écart de temps. Au début du tampon se trouve le début de votre sélection audio, qui s'estompe pendant le temps du fondu en sortie.
- 2. Un tampon fondu en entrée sera créé avec une longueur de l'écart de temps. À la fin du tampon, se trouve la fin de votre sélection audio qui s'estompe en entrée pour le temps de l'écart.
- 3. Les tampons de fondu en entrée et en sortie seront mixés ensemble et remplaceront votre sélection audio.

## **Effets - Changement de vitesse et de hauteur**

### **Changement de vitesse et de tonie simple**

Cela permet d'enregistrer plus rapidement ou plus lentement qui augmente ou diminue aussi la tonie. Cette fonction est utile pour corriger les bandes lentes ou rapides.

#### **Changement de vitesse**

Les changements de vitesse normaux (c.-à-d. « changement de vitesse et de tonie simple » ci-dessus) modifient la tonie en proportion de la vitesse. Si vous voulez changer la vitesse mais garder la même hauteur, utilisez cette fonction. La vitesse peut modifier la durée de l'audio. La durée (en secondes) peut également être ajustée à l'aide de cet effet.

#### **Changement de hauteur**

Cela modifie la tonie de l'enregistrement sans changer la vitesse (c'est-à-dire l'inverse de ce qui est décrit plus haut). Le changement de demi-tons peut également être ajusté à l'aide de cet effet

#### **Profil de vitesse tonale**

Cela vous permet de spécifier à quel point modifier la hauteur, la vitesse ou la hauteur et la vitesse à tout moment dans le fichier, à l'aide d'un graphique.

## **Effets - Réduire les voix**

### **Réduire les voix**

Si vous souhaitez réduire les voix d'une piste musicale, vous pouvez utiliser cet effet. Vous pouvez sélectionner l'une des trois méthodes de réduction des voix.

- 1. **Utilisez IA WavePad / Apprentissage par machine pour supprimer les voix (recommandé-lent)** Cette méthode utilise un modèle d'apprentissage automatique pour estimer automatiquement les voix dans un son donné. Cette méthode ne nécessite pas que l'audio soit stéréo. Utilisez le niveau de réduction vocale en fonction de vos besoins. La lumière produira moins d'artefacts mais moins de réduction vocale, tandis que l'agressivité réduira davantage les voix mais produira plus d'artefacts et de bruit.
- 2. **Utiliser la réduction vocale paramétrique WavePad pour supprimer les voix** Cette méthode tentera d'identifier la voix dans le spectre de gauche à droite d'un enregistrement stéréo et de la supprimer. L'enregistrement doit être stéréo (à partir d'une source stéréo originale comme un CD - la simple conversion d'un fichier en stéréo ne fonctionnera pas). Il enlèvera également tous les instruments près de la voix dans le spectre stéréo.
- 3. **Utiliser la soustraction de canal simple pour supprimer l'audio central (rapide)** Cette option fonctionne mieux si les voix sont enregistrées au centre de l'enregistrement stéréo avec des instruments séparés spatialement. Si la stéréo est simplement un mono copié sur les canaux gauche et droit, l'absence de séparation spatiale entraînera un silence plutôt qu'une réduction relative des voix.

Remarque : il est impossible d'enlever les voix parfaitement sans la piste de mix d'origine. Vous remarquerez que certains instruments pourraient être enlevés aussi et que certaines voix restent. L'effet ne fonctionnera pas non plus sur certains fichiers qui ont déjà encodé sous une forme très compressée comme mp3 (parce que cela supprime une certaine profondeur stéréo).

## **Effets - Isoler les voix**

#### **Isoler les voix**

Si vous souhaitez isoler les voix d'une piste musicale, vous pouvez utiliser cet effet. Vous pouvez sélectionner l'un des trois niveaux en fonction de vos besoins. La lumière produira moins de réduction de la musique de fond, tandis qu'agressive réduira davantage.

Note : Il est impossible d'isoler parfaitement les voix sans la piste de mixage originale. Vous remarquerez qu'il reste de la musique. L'effet ne fonctionnera pas non plus sur certains fichiers qui ont déjà été encodés sous une forme hautement compressée comme mp3 (car cela supprime une partie de la profondeur stéréo).

### **Effets - Effet anonyme**

#### **Effet anonyme**

Utilisez cet effet pour donner un effet anonyme ou méconnaissable à une voix. Utilisez l'un des préréglages par défaut de l'effet ou ajustez les niveaux de hauteur, vitesse et distortion pour créer votre propre effet de voix anonyme. La hauteur permet de rendre la voix plus rauque ou plus aigüe. La vitesse, évidemment, permet de rendre la voix pour rapide ou plus lente. Finalement, vous pouvez ajouter de la distorsion pour augmenter la quantité de bruit blanc dans la voix et neutraliser les bruits de fond.

Appuyez sur le bouton Jouer pour écouter l'enregistrement avec les effets appliqués lorsque vous effectuez des ajustements. Appuyez sur le bouton Contourner pour écouter le fichier d'origine sans l'effet. Lorsque vous êtes satisfait du résultat, appuyez sur le bouton Appliquer pour ajouter l'effet à votre fichier audio.

Utilisez le Enregistrer le préréglate... pour créer votre propre Preset en fonction de vos paramètres préférés. Supprimer un Préréglage en le sélectionnant dans la liste, puis en cliquant sur le bouton Supprimer Préréglage.

Remarque : Cet effet ne peut que rendre la voix méconnaissable à l'oreille humaine. Il est possible que numériquement, le fichier vocal pourrait être retourné à son son original. Pour une méthode plus sûre, utilisez Naviguer la parole sur l'onglet outils pour convertir l'enregistrement en texte. Utilisez ensuite l'outil Reconnaissance vocale pour que le texte soit enregistré dans un fichier vocal par votre moteur de parole.

# **Effets - Changement de voix**

### **Changement de voix**

The Modificateur de voix permet la distorsion vocale en changeant la hauteur, les demi-tons, cents et timbre, en modulant le ton et en ajoutant le murmure/bruit à la voix.

### **Fichiers multimédias et autres contenus - Éditeur de transcription**

#### **Éditeur de transcription**

L'outil d'édition de transcription reconnaît le discours dans un clip et génère une transcription à partir de ces informations. Il permet ensuite de modifier le clip en modifiant la transcription. Pour utiliser cette fonctionnalité, choisissez n'importe quel clip audio ou clip vidéo contenant de l'audio. Ensuite, allez dans l'onglet Voix et cliquez sur le bouton Éditeur de transcription. Une transcription du clip sera générée. La transcription sera divisée en phrases. Vous pouvez voir chaque phrase en survolant la transcription avec votre souris. La phrase sur laquelle votre souris est survolée sera mise en surbrillance.

#### **Déplacement d'une phrase dans une transcription**

Pour déplacer une phrase dans une transcription, il suffit de cliquer dessus et de la faire glisser à l'emplacement souhaité.

#### **Fractionnement d'une transcription**

Pour fractionner entre les phrases d'une transcription, passez votre souris sur l'espace entre les phrases. Une barre de mesure apparaîtra pour indiquer l'endroit où le fractionnement se produira. Cliquez avec votre souris pour faire le fractionnement.

## **Effets - Fenêtre Effets de groupe**

La fenêtre d'effets de groupe de MixPad peut avoir plusieurs pistes acheminées à travers elle. Ceci est utile pour appliquer les mêmes effets à un groupe de pistes connectées, par exemple plusieurs parties de guitare en couches sans avoir à ouvrir individuellement chacune de ces pistes et à éditer leurs scènes d'effet séparément. Il a également l'avantage secondaire d'être moins demandant en ressources, car vous n'avez pas besoin d'exécuter autant d'instances de plugins.

#### **Ajouter un effet de groupe**

Pour ajouter un effet de groupe, cliquez simplement sur le menu -> Afficher -> effet de groupe, puis cliquez sur Ajouter un groupe.

MixPad vous permet de créer des chaînes d'effets en direct sur chaque piste. Pour plus d'informations, reportez-vous à la rubrique : Effets.

#### **Renommer l'effet de groupe**

Pour renommer un effet de groupe, cliquez simplement sur le menu -> Afficher -> effet de groupe, puis cliquez sur Renommer le groupe. La boîte de dialogue Renommer les effets de groupe s'affiche, puis sélectionnez le groupe que vous souhaitez renommer.

#### **Supprimer l'effet de groupe**

Pour supprimer un effet de groupe, cliquez simplement sur le menu -> Afficher -> effet de groupe, puis cliquez sur Supprimer le groupe. La boîte de dialogue Supprimer les effets de groupe s'affiche, puis sélectionnez le groupe à supprimer.

## **Effets - Fenêtre Effets Master**

La fenêtre d'effets Master gère la chaîne d'effets appliquée à la combinaison d'effets du projet. Accédez à cette fonctionnalité en cliquant sur Menu, sélectionnez Afficher et cliquez sur Fenêtre d'effets Master.

## **Effets - Fenêtre de correction de hauteur**

La correction de hauteur est un outil puissant qui peut être utilisé pour apporter des ajustements mineurs à la hauteur d'une voix. Chargez un clip vocal, sélectionnez la partie du clip qui doit être ajustée, cliquez sur le bouton **Correction de hauteur** dans la barre d'outils pour ouvrir la fenêtre de correction de hauteur.

Dans la fenêtre Correction de la hauteur, vous pouvez voir la voix dans les notes. Si nécessaire, ajoutez quelques points de nœud à la ligne de hauteur en cliquant dessus, et faites glisser les points pour augmenter ou diminuer la hauteur aux endroits désirés. Retirez un point de nœud en cliquant à droite. Les modifications seront appliquées avant la lecture ou lorsque le dialogue est fermé.

Utilisez la fonction **Correction automatique** de la barre d'outils pour ajouter des points de fondu aux deux extrémités de toutes les notes détectées et déplacer les notes vers la hauteur la plus proche. **La correction manuelle** placera également des points de fondu aux deux extrémités des notes détectées, mais elle vous demandera de fournir la clé à partir de laquelle les notes seront accrochées.

## **Nettoyage audio - Réduction du bruit**

Il y a deux façons de réduire le bruit. La méthode lente mais précise de « soustraction spectrale » - habituellement utilisée là où le bruit est vraiment un problème - et la méthode rapide « Multiband Noise Gates » - habituellement juste automatiquement sur les travaux d'enregistrement de voix de lot.

Parfois, l'utilisation des deux (spectral doit toujours être d'abord) puis les portes multibandes fonctionne très bien.

-Soustraction spectrale

- -Méthode automatique

 -Cette approche permettra d'estimer automatiquement ce qu'est du bruit et ce qui n'en est pas. Cela fonctionne généralement bien sur la voix et est agréable et facile à utiliser; il suffit de sélectionner la région et d'appliquer l'effet.

-Méthode manuelle

- -Pour l'utiliser, vous devez :
- 1. Sélectionnez une courte partie de «bruit seulement». Habituellement, cela vient d'un écart dans l'audio.
- 2. Sélectionnez Effets -> Nettoyage -> Réduction du bruit « Prendre un échantillon de bruit de la zone sélectionnée pour la soustraction spectrale ».
- 3. Sélectionnez l'ensemble du fichier.
- 4. Sélectionnez Effets -> Nettoyage -> Réduction du bruit -> « Soustraction spectrale basée sur l'échantillon de bruit ».

-Noise Gate multi-bande

 -Le Noise Gate multi-bande supprime toutes les données audio en dessous d'un seuil donné dans le fichier audio. Un bon seuil de bruit pour la plupart des fichiers audio se situe généralement entre -30dB et -20dB.

#### **Noise Gate**

Le Noise Gate est un filtre qui contrôle le volume d'un signal audio. Toute partie de votre audio qui est en dessous du seuil sera atténuée par le montant que vous spécifiez.

- -Seuil
- -L'audio qui tombe en dessous de ce seuil sera atténué.
- -Attente
- -La période de temps (en millisecondes) à attendre avant d'appliquer l'atténuation.
- -Relâche
- -La période de temps (en millisecondes) prise pour appliquer pleinement l'atténuation.
- -Attaque
- -La période de temps (en millisecondes) prise pour enlever complètement l'atténuation.
- -Atténuation
- -La quantité pour atténuer le signal audio lorsqu'il tombe en dessous du seuil.

#### **Assistant de suppression du bruit**

Un assistant facile à utiliser pour enlever le bruit se trouve sur l'onglet Outils. L'assistant vous guide en choisissant les meilleurs paramètres basés sur la description de type de bruit, puis applique la réduction du bruit. Pour utiliser l'assistant, click le bouton Suppression du bruit sur l'onglet Outils.

## **Nettoyage audio - Suppression des clics/pops**

### **Suppression automatique des clics et craquements**

Cet outil vous permet d'appliquer une réparation d'un seul artéfact de clic ou de craquement. Pour l'utiliser correctement, vous devez zoomer directement sur l'artéfact et sélectionner une petite région autour d'elle. Sélectionnez ensuite le menu Outils -> Suppression automatique des clics et craquements. La réparation sera effectuée immédiatement.

#### **Suppression paramétrique des clics et craquements**

Cet outil est conçu pour supprimer les clics et les craquements des enregistrements. Il est idéal pour ceux qui ont enregistré de la musique sur leur ordinateur à partir de disques LP et que vous voulez réparer tous les défauts causés par la poussière et les égratignures sur le vinyle.

Pour utiliser l'outil, cliquez sur le menu Outils - Suppression paramétrique des clics et craquement. Dans la fenêtre qui s'affiche, vous pouvez configurer les paramètres des champs suivants :

#### -Sensibilité de clic

 -C'est le degré d'agressivité (en pourcentage) qui sera appliqué par l'outil lors de la recherche de clics et d'artefacts pop. Si vous ne savez pas quoi entrer, vous pouvez commencer par le laisser à 50%. Plus un morceau d'audio est endommagé, plus vous devrez peut-être le régler. L'audio modérément endommagé peut nécessiter des paramètres de 60% - 80%. Soyez prudent - si vous le réglez trop haut, l'outil va commencer à penser que les parties de l'audio sont en fait des clics / craquements. Si vous le définissez trop bas bien sûr, l'outil pensera que certains clics / clics ou craquements font partie de l'audio. Essayez d'expérimenter pour trouver la bonne valeur, et notez que le niveau que vous appliquez à un fichier peut être différent du niveau que vous appliquez dans un autre fichier.

-Longueur maximale de clic

 -C'est la longueur maximale qu'un clic dure dans votre audio, en millisecondes. En tant que guide général, utilisez 450ms si vous ne savez pas quoi entrer. 350ms est approprié pour l'audio avec seulement de petites quantités de défauts, tandis que 550ms ou 650ms est approprié pour l'audio avec beaucoup de défauts.

## **Nettoyage audio - Filtre Passe-haut**

### **Filtre Passe-haut**

Un filtre passe-haut (parfois appelé filtre coupe-bas) supprime toutes les basses fréquences en dessous d'un Hz spécifié. Ceci est utile si vous voulez rendre votre enregistrement son « plus clair » ou moins « boueux ». Il est très habituel d'utiliser un filtre à passage élevé d'environ 250Hz sur tous les enregistrements vocaux pour améliorer l'intelligibilité.

## **Nettoyage audio - Filtre Passe-bas**

### **Filtre Passe-bas**

Un filtre passe-bas supprime toutes les fréquences supérieures à un nombre de Hz donné. Cela est utile si vous souhaitez rendre le son de l'enregistrement « plus clair ». L'utilisation d'un filtre passe-bas d'environ 1600Hz est très répandue sur tous les enregistrements vocaux pour améliorer l'intelligibilité.

## **Nettoyage audio - Filtre passe-bande**

### **Filtre passe-bande**

Un filtre passe-bande supprime les basses et les hautes fréquences inférieures et supérieures à un Hz spécifié respectivement. Ceci est utile si vous souhaitez mettre en évidence une gamme de fréquences spécifique pour rendre les voix ou les instruments plus clairs.

## **Nettoyage audio - Contrôle de gain automatique**

### **Contrôle de gain automatique**

Ajuste automatiquement l'amplitude pour compenser les variations à l'entrée, afin de maintenir une amplitude appropriée à la sortie. Modifie le niveau du fichier de haut en bas sur des périodes de temps (période de temps: 5 secondes)

De-esser est appliqué pour éviter que l'AGC n'augmente les sons « S » et ne les rende trop forts (par défaut pour la voix: 2200Hz).

Un filtre passe-haut est appliqué pour éviter les basses fréquences, ce qui réduit le volume de l'AGC (par défaut pour la voix 450Hz).

Autres fonctionnalités pouvant être utilisées avec AGC :

- Normalisation modifie le niveau de l'ensemble du fichier de manière égale (délai: durée totale du fichier)
- Compresseur de plage dynamique régulation instantanée du volume afin d'augmenter les sons plus doux et de diminuer les sons plus forts (délai: 100ms)

## **Nettoyage audio - Correction de compensation DC**

### **Correction de compensation DC**

Souvent, lorsque vous enregistrez audio en utilisant de mauvaises appareils électroniques l'enregistrement a un niveau constant 'DC' dans tout le fichier. Parce que l'oreille ne peut pas entendre cela, vous ne le remarquerez pas jusqu'à ce que vous essayez de modifier dans d'autres audio quand vous pouvez entendre des clics horribles. Si vous pensez que c'est le problème, vous pouvez exécuter DC Offset Correction sur l'ensemble de l'enregistrement avant de commencer à modifier. Une autre (et peut-être meilleure) façon de faire face à ce problème est d'exécuter un filtre de passage élevé (disons à 50Hz) sur l'enregistrement.

# **Nettoyage audio - De-esser**

### **De-esser**

Réduisez l'importance excessive des consonnes sibilantes, comme les sons normalement représentés en anglais par "s", "z", "ch", "j" et "sh".

Pour utiliser l'outil, cliquez sur le menu Effets -> De-esser.

# **Options - Général**

#### **Lecture audio**

Si plusieurs cartes-son sont installées sur votre ordinateur, sélectionnez celle que vous souhaitez que MixPad utilise dans la liste déroulante Périphérique de lecture audio. Si vous choisissez un périphérique ASIO, vous pourrez également sélectionner les canaux à utiliser.

Nous vous suggérons d'utiliser des appareils CoreAudio, DirectSound ou ASIO comme appareil de lecture, car ils ont de bien meilleures performances et qualité que MME. Si vous choisissez un périphérique MME et essayez de recommencer la lecture pendant la lecture du MixPad, le retard et l'interruption sont évidents.

#### **Fréquence d'échantillonnage de lecture par défaut**

Sélectionnez la fréquence d'échantillonnage que vous souhaitez utiliser par défaut pour tout nouveau projet lors de la lecture à l'aide de MixPad. Si vous visez la qualité CD, choisissez 44100Hz. Utilisez « Auto » pour laisser Mixpad choisir le meilleur échantillon pour vous. Pour modifier les options de votre projet actuel, veuillez utiliser « Menu->File->Options du projet... ».

#### **Canaux de lecture par défaut**

Sélectionnez les chaînes que vous souhaitez utiliser par défaut pour tout nouveau projet lors de la lecture à l'aide de MixPad. Si vous souhaitez créer un projet de son surround, veuillez configurer les canaux en surround 5.1 ou 7.1.

#### **Fréquence d'échantillonnage d'enregistrement par défaut**

Sélectionnez la fréquence d'échantillonnage que vous souhaitez utiliser par défaut pour tout nouveau projet lors de l'enregistrement d'un clip audio.

#### **Faire correspondre la fréquence d'échantillonnage au contenu**

Si cette fonction est active et qu'un contenu ajouté a une fréquence d'échantillonnage supérieure à la fréquence d'échantillonnage d';enregistrement sélectionnée, la fréquence d'échantillonnage d'enregistrement sera ajustée à la plus élevée de tout contenu (jusqu'à un minimum de 44 100 Hz).

#### **Enregistrements décalés pour la latence**

Si les enregistrements que vous effectuez avec MixPad ne sont pas parfaitement synchronisés les uns avec les autres, vous pouvez avoir des problèmes de latence matérielle. Vous pouvez spécifier un décalage en millisecondes ici qui ajustera automatiquement vos enregistrements. Cette option n'est disponible que si vous utilisez un enregistreur MME. Le problème de latence ne devrait pas vous affecter si vous utilisez un périphérique audio compatible ASIO et que vous sélectionnez les pilotes ASIO pour la lecture et l'enregistrement.

#### **Remplacer les clips de sous-couche lors de l'enregistrement par un nouveau clip**

Si vous enregistrez sur un élément de sous-couche, le paramètre par défaut est de remplacer cet élément. Pour changer cela, accédez à Options MixPad->Enregistrement audio général.

Remplacer les éléments de sous-couche - Le nouvel enregistrement remplacera les éléments de sous-couche.

Remarque : Si cette option n'est pas cochée, conservez les clips de sous-couche. Le nouvel enr[egistrement sera placé au-dessus des c](recclip.html)lips de sous-couche.

#### **Paramètres de Punch and Roll**

Ce bouton ouvrira une fenêtre dans laquelle vous pourrez définir le comportement du mode d'enregistrement Punch and Roll dans une région d'enregistrement sélectionnée. Pour plus de détails sur le mode d'enregistrement Punch and Roll, consultez la rubrique

Enregistrement d'un clip dans ce manuel.

# **Options - Messages**

#### **Avertir lors de la suppression d'un élément**

Cochez cette case si vous souhaitez être averti(e) lorsque vous tentez de supprimer un clip de la fenêtre de projet.

#### **Avertir lors de la suppression d'une piste**

Cochez cette case si vous souhaitez être averti(e) lorsque vous tentez de supprimer une piste de la fenêtre de projet.

#### **Demander le rendu des fichiers MIDI lors du panoramique**

Cochez cette case si vous souhaitez recevoir un message pour le rendu de vos clips MIDI lorsque vous modifiez le panoramique sur une piste contenant des clips MIDI.

#### **Avertir lors du déplacement de clips verrouillés**

Cochez cette case si vous souhaitez être averti chaque fois que vous essayez de déplacer des clips verrouillés.

#### **Avertir lors de l'utilisation de périphériques MME**

Cochez cette case si vous souhaitez être averti(e) lorsque vous tentez d'utiliser un périphérique MME.

#### **Avertir des problèmes de latence ASIO**

Cochez cette case si vous souhaitez voir un message d'avertissement lorsque MixPad a des problèmes de latence avec le matériel ASIO.

#### **Dites-moi quand la création d'un clip de beat a réussi**

Cochez cette case si vous souhaitez être averti lorsque vous avez réussi à créer un clip de rythme à l'aide du beat maker.

#### **Dites-moi quand une ou plusieurs pistes Beat Maker n'ont pas de son assigné**

Cochez cette case si vous souhaitez être averti lorsqu'une ou plusieurs pistes Beat Maker n'ont pas de son attribué.

#### **Offre de chargement de fichiers en formation 'mix-tape'**

Cochez cette case si vous souhaitez avoir la possibilité de charger des fichiers de bout en bout avec un fondu enchaîné entre eux.

#### **Lorsque l'exportation du projet est terminée**

Choisissez l'action que vous souhaitez réaliser après avoir exporté avec succès un projet.

# **Options - Métronome**

#### **Choisissez un son de métronome personnalisé**

Cochez cette case si vous souhaitez choisir votre propre son de métronome. Autrement, MixPad utilise le son de métronome par défaut.

#### **Supprimer le silence du son personnalisé**

Cochez cette case si vous souhaitez que MixPad coupe automatiquement le silence trouvé au début de votre son de beat personnalisé.

Utilisez le curseur de volume du métronome pour contrôler comment le volume est lu lorsqu'il est activé.

#### **Paramètres de pré-roulis**

#### **Ne jouez le métronome que pendant le pré-roll de l'enregistrement**

Cochez cette case pour que seul le métronome soit audible pendant la phase de pré-roll. Cette option peut être utile pour compter le temps dans un enregistrement mais que vous préférez ensuite calculer le temps sur d'autres pistes déjà enregistrées.

#### **Activer le pré-roll**

Cochez cette case pour appliquer les paramètres de pre-roll actuels à votre projet.

#### **Jouer au pré-roll (beats) :**

Configurez cette valeur de 0 à 280 pour décider du nombre de pulsations avant la lecture, zéro signifie que la lecture commence immédiatement.

#### **Enregistrement pré-roll (beats) :**

Configurez cette valeur entre 0 et 280 pour décider du nombre de pulsations attendre avant l'enregistrement, zéro signifie que la lecture commence immédiatement.

#### **Subdivisions:**

Configurez le nombre de sous-divisions entre les battements. À la fin de chaque sous-division, le son de sous-battement sera entendu.

#### **Battements par barre:**

Configurez les battements par meusre du projet en sélectionnant une entrée de cette liste déroulante.

# **Options - Souris**

#### **Options de zoom**

#### **Zoom sur l'emplacement de la souris**

Choisissez cette option si vous voulez que les actions de zoom (tels que faire dérouler la molette de la souris) soient centrées sur l'emplacement actuel du pointeur de lecture.

#### **Zoom sur le curseur du projet**

Choisissez cette option si vous voulez que les actions de zoom (tels que faire dérouler la roue de la souris) soient centrées sur l'emplacement actuel du pointeur de votre souris.

#### **Options de zoom de la souris**

Vous pouvez choisir de quelle façon le zoom de MixPad fonctionne. Il y a deux options. Le zoom peut être centré sur l'emplacement actuel de la souris, dans un tel cas, il vous faudra glisser votre souris sur l'endroit sur lequel vous désirez faire un zoom. Ou vous pouvez choisir de faire le zoom sur l'emplacement actuel du curseur de projet. Dans un tel cas, il vous faudra cliquer sur la section désirée avant de faire le zoom. Ceci ne fonctionne qu'en utilisant la molette de la souris, utiliser le curseur de zoom et les raccourcis claviers feront un zoom avec le curseur actuel du projet.

# **Options - Clips**

#### **Analyse de beats**

MixPad peut analyser les clips que vous charger pour trouver les informations reliées au battements. Les battement sont indiqués sur la forme d'onde du clip par une ligne verticale. Il y a plusieurs options disponibles pour effectuer l'analyse:

- 1. Automatiquement (haute priorité). Cette option effectuera une analyse des battements complète avant que le clip soit chargé et affiché dans la fenêtre du projet.
- 2. Automatiquement (basse priorité). Cette option chargera le clip immédiatement sans les informations de battement et effectuera l'analyse par la suite en arrière-plan. Une fois que la tâche est complétée, les informations des battements seront ajoutées à l'affichage du clip.
- 3. Manuellement. Cette option permet de choisir d'analyser les informations des battements uniquement lorsque nécessaire. Vous pouvez faire ceci en faisant un clic droit sur un clip et en sélectionnant "Analyse des beats automatique".

#### **Analyse automatique des battements**

#### **Analyser automatiquement les battements (arrière-plan)**

Choisissez cette option si vous souhaitez que tous les clips chargés sur votre projet soient analysés pour obtenir des informations sur les battements. Cette analyse se fera en arrière-plan et les informations de battement seront affichées une fois le processus terminé.

#### **Analyse manuelle du rythme (via le menu contextuel)**

Choisissez cette option si vous voulez choisir quand vos clips seront analysés. Vous pouvez faire ceci via le menu accessible par clic droit.

#### **Paramètres de nudge**

Paramétrez un déplacement de la position relative et utilisez les touches Maj + flèche gauche/droite pour déplacer les clips sélectionnés vers la gauche ou la droite. Ceci permet de contrôler les mouvements plus précisément pendant le réglage de la position d'un clip.

#### **Appliquer automatiquement un fondu enchaîné aux éléments qui se chevauchent**

Choisissez cette option si vous souhaitez que MixPad mette automatiquement fondu croisé sur les clips qui se croisent au fur et à mesure que vous les déplacez.

# **Options - VSTs**

### **VST**

Les VST sont des composants de plug-in (habituellement sous le format de fichier .dll) qui sont employés pour appliquer des effets ou pour offrir un effet visuel de votre son.

Vous pouvez lire ceci pour plus de détails.

Dans cet onglet, vous devez sélectionner le répertoire dans lequel vos VST sont stockés afin que MixPad sache où rechercher.

Veuillez noter que les plugins VST seront affichés dans leur langue d'origine.

# **Options - Contrôleur MIDI**

#### **Activer le contrôle de matériel MIDI**

Vérifiez cet élément pour activer le contrôle de Mixpad via du matériel MIDI externe.

#### **Périphérique MIDI**

Sélectionnez un périphérique MIDI à utiliser comme contrôleur MIDI.

#### **Paramétrage de la molette**

Configurez vos événements MIDI et votre vitesse de jogging. Les valeurs de vitesse de la roue de jogging seront utilisées pour déterminer la direction de rotation et la vitesse de rotation.

#### **Ajouter une commande**

Ajoutez une commande devant être contrôlée par du matériel MIDI. Vous pouvez uniquement ajouter des commandes liées à la piste en cours.

#### **Supprimer la commande**

Supprimez une commande qui ne sera pas contrôlée par le matériel MIDI. Vous ne pouvez supprimer que les commandes liées à la piste en cours.

#### **Configurer MIDI**

Cliquez sur ce bouton pour définir un événement MIDI pour la commande sélectionnée dans la liste.

#### **Effacer tous les MIDI**

Cliquez sur ce bouton pour effacer les événements MIDI associés à toutes les commandes.

## **Références d'écran - Editeur Point de fondu**

L'éditeur de point de fondu est une fenêtre flottante qui montre tous les points de fondu de votre projet. Vous pouvez ouvrir l'éditeur de point de fondu en cliquant sur **Éditeur de point de fondu** dans l'onglet **Outils.** À l'intérieur de l'éditeur, vous trouverez deux types de points de fondu, Point de fondu du clip et Automatisation des points de fondu de la piste, qui est séparé par un onglet. Vous pouvez ajouter, modifier et supprimer les points de fondu à l'intérieur de l'éditeur

Vous pouvez ajouter un point de fondu en cliquant sur **Ajouter** dans l'onglet **Modifier** ou en appuyant sur Ctrl - N. Vous pouvez également faire un clic droit et sélectionner **Ajouter un point de fondu**. Lors de l'ajout d'un point de fondu, une fenêtre affiche les entrées à remplir pour la position, la valeur, le groupe à sa place et le type du nouveau point de fondu. Un seul point de fondu peut être ajouté sur cette action.

Vous pouvez modifier un point de fondu en sélectionnant une entrée dans la liste et cliquer sur dans l'onglet **Modification,** ou appuyer sur Ctrl - E. Vous pouvez également faire un

clic droit sur une entrée et **sélectionnez Modifier le point de fondu**. Lors de la modification d'un point de fondu, une fenêtre affiche les entrées pour obtenir la nouvelle position et la valeur du point de fondu modifié. Un seul point de fondu peut être modifié sur cette action.

Vous pouvez supprimer les points de fondu en sélectionnant des entrées sur la liste et cliquez sur **Supprimer** dans **l'onglet Modifier,** ou appuyez sur Supprimer. Vous pouvez également faire un clic droit sur une entrée et sélectionner **Supprimer le point de fondu**. Plusieurs points de fondu peuvent être supprimés avec cette action. La suppression des points de fondu sur le début et la fin d'un clip ou d'une piste d'automatisation n'est pas autorisée.

# **Références d'écran - Recherche d'applications**

La recherche d'applications vous permet de rechercher divers effets, outils et options de menu dans MixPad. Vous pouvez ouvrir la boîte de dialogue Recherche d'applications (si disponible) en appuyant sur **Ctrl + Maj + Q**, ou en cliquant sur la barre de recherche en haut à droite, en tapant quelques lettres de ce que vous recherchez et en cliquant sur " Voir plus de résultats... "

#### **Trouver un effet ou un outil**

Tapez un mot-clé ou quelques lettres de ce que vous recherchez.

#### **Bouton de recherche**

Cliquez sur le bouton pour lancer la recherche.

#### **Résultats de la recherche**

Tous les éléments liés au mot-clé de recherche seront affichés ici. Triez les colonnes en cliquant sur les en-têtes de colonne. Cliquez sur un élément pour l'utiliser automatiquement et savoir où y accéder.

Feature - Nom de l'effet, de l'outil ou de l'option de menu.

Emplacement - Emplacement de la fonctionnalité dans MixPad.

- Les outils et les effets ont des emplacements qui ressemblent à « Barre d'outils [onglet] ». Passez à l'onglet indiqué en haut de l'écran pour trouver l'outil ou l'effet. Cliquez sur l'élément pour passer à son onglet et sa description sera affichée dans une bulle de pointe.
- Les éléments de menu ont des emplacements qui ressemblent à « Menu [sous-menu] [sous-menu] ».

Cliquez sur le bouton de menu en haut à gauche et suivez les sous-menus répertoriés pour trouver l'élément de menu.

#### **Rechercher plus sur les pages d'aide**

Cliquez sur le lien pour rediriger vers le navigateur et permettre la recherche en ligne sur les pages d'aide.
# **Sonothèque NCH - Sonothèque NCH**

La **Sonothèque NCH** est une collection de milliers d'effets sonores libres de droits qui peut être ajoutée à votre projet.

Une fois que vous aurez ouvert la sonothèque, vous pourrez voir les éléments suivants :

#### **Arborescence**

Sur le côté gauche, chaque dossier représente une catégorie de sons. Développez un dossier pour en voir ses sous-dossiers ou une liste de sons qu'il contient.

#### **Liste des sons**

Le côté droit contient la liste de tous les sons contenus dans la catégorie sélectionnée. Ce volet est vide jusqu'à ce qu'une catégorie soit sélectionnée.

### **Aperçu Du son**

Sélectionnez un son dans la liste, puis cliquez sur le bouton **Lire** pour l'entendre. Lorsque vous avez terminé, cliquez sur **Stop**.

#### **Télécharger**

Sélectionnez un son dans la liste, puis cliquez sur le bouton **Télécharger** pour télécharger le son (s'il n'a pas déjà été téléchargé).

# **Description des écrans - Stretch or Shrink Clips**

Utilisez cette fonctionnalité pour modifier la durée du clip sélectionné sans coupure de l'audio. MixPad élargira ou compressera le clip pour l'adapter à la durée indiquée. Vous pouvez aussi utiliser l'option Maintenir la tonie constante pour éviter de modifier la tonie de l'audio.

### **Description des écrans - Advanced Recording Options**

### **Enregistrement automatique**

L'enregistrement peut démarrer automatiquement soit à l'ouverture de la boîte de dialogue Contrôle d'enregistrement, soit l'audio devant être enregistré atteint le seuil. De plus, toute période sans son au début et à la fin d'un enregistrement en dessous du seuil peut être découpé.

### **Démarrage automatique de l'enregistrement**

L'enregistrement démarrera automatiquement à l'ouverture de la boîte de dialogue Contrôle d'enregistrement, vous n'aurez donc pas à sélectionner le bouton Enregistrer.

### **Découpage automatique de l'enregistrement**

Découpez l'enregistrement pour supprimer toute période sans son au début et à la fin de l'enregistrement. Utilisez le curseur du seuil pour spécifier le niveau limite.**Enregistrement par activation vocale**

Démarrer l'enregistrement automatiquement lorsque le niveau d'audio atteint le niveau. **Seuil:**

Utilisez le curseur pour paramétrer le seuil de l'enregistrement. Utilisé à la fois pour le découpage automatique et pour le démarrage par activation vocale.

# **Description des écrans - Color Picker Dialog**

#### **Boîte de dialogue Sélecteur de couleurs**

Le sélecteur de couleurs est divisé en plusieurs parties, avec plusieurs façons de choisir une couleur:

#### **Réglage visuel de la couleur**

La moitié supérieure de la boîte de dialogue se compose de 2 boîtes colorées, l'une qui vous permet de choisir n'importe quel point dans un carré de 256 x 256 et l'autre qui fonctionne comme un long curseur. Les couleurs affichées dans ces deux cases dépendent du bouton radio sélectionné (voir ci-dessous), mais dans tous les cas, la position du curseur changera les couleurs disponibles dans la case carrée. Le point sélectionné dans cette zone carrée est la couleur sélectionnée.

#### **Réglage par RVB ou HSV**

Sous la boîte de couleur carrée, il y a une série de 6 options (1 chacune pour la teinte, la saturation, la valeur, le rouge, le vert et le bleu) qui contiennent chacune un bouton radio, un curseur et un contrôle de nombre vers le haut. Si l'un des 3 boutons radio HSV est sélectionné, cette valeur sera représentée par le curseur visuel (voir ci-dessus) tandis que les deux autres valeurs seront les axes de la boîte de couleur carrée. Les commandes fonctionnent de la même manière si l'un des boutons radio RVB est sélectionné. Vous pouvez également ajuster ces valeurs avec les curseurs fournis à côté des étiquettes, ainsi que les contrôles haut/bas à côté des curseurs. Tout ajustement de ces valeurs mettra à jour les contrôles visuels, et tout ajustement de ces contrôles visuels mettra à jour ces valeurs.

### **Couleur sélectionnée**

La couleur sélectionnée s'affiche à droite des commandes RVB et HSV. La zone est divisée en diagonale, avec la section supérieure gauche intitulée Nouveau (la couleur que vous créez) et la section inférieure droite intitulée Actuel (la couleur qui existe déjà et qui continuera à être sélectionnée si vous annulez la boîte de dialogue). En dessous se trouve la valeur hexadéciste de la couleur sélectionnée (vous pouvez également y entrer n'importe quelle valeur hexadécelle valide pour mettre à jour la couleur sélectionnée). Il y a un bouton de pipette à droite de la couleur sélectionnée qui vous permettra de définir la couleur sélectionnée en échantillonnant n'importe où sur le bureau.

#### **Palette de couleurs définie par l'utilisateur**

Au bas de la boîte de dialogue, vous trouverez une série de 12 rectangles colorés à côté d'un bouton intitulé Définir sur Nuancier. Ceux-ci comprennent la palette de couleurs définie par l'utilisateur et vous permettent de créer et d'enregistrer (ceux-ci persisteront même lorsque MixPad est fermé) vos propres couleurs personnalisées. Pour définir la couleur d'une nuance, sélectionnez d'abord cette nuance en cliquant dessus. Choisissez ensuite la couleur souhaitée et enfin cliquez sur le bouton Définir sur l'échantillon. Vous pouvez ensuite charger n'importe laquelle des couleurs enregistrées en cliquant simplement sur cette nuance.

### **Description des écrans - Detecting MIDI Event**

### **Détection d'événement MIDI**

Appuyez sur les boutons, faites glisser les curseurs ou réglez les boutons sur votre matériel, vous pourrez voir les événements MIDI générés par le matériel. Cet événement MIDI sera associé avec une commande qui sera exécutée lorsque cet événement MIDI se produit.

# **Description des écrans - Jog Wheel Setup**

#### **Paramétrage de la molette**

Faites une Avance rapide (de gauche à droite) de toutes vos molettes l'une après l'autre et MixPad détectera les événements de molette et leur vitesse. Les molettes servent à contrôler l'avance rapide et le rembobinage dans MixPad. Si vous touchez un autre contrôleur (curseur ou touche) par accident sur votre matériel, vous pouvez utiliser **Effacer tout** pour effacer tous

les événements et faire pivoter toutes les molettes à nouveau.

Lorsque vous actionnez la molette, le matériel génère un événement MIDI contenant la vitesse de rotation. Généralement, la vitesse est comprise entre 65 et 127 si la rotation se produit de gauche à droite et de 0 à 63 en sens inverse. Par exemple, 65 signifie une rotation de la molette de gauche à droite à la vitesse le plus lente et 0 signifie une rotation de la molette de droite à gauche à la vitesse la plus élevée. Dans le groupe **Molette** l'entrée **Début** signifie la

valeur de vitesse la plus basse et Fin signifie la valeur de vitesse la plus élevée. Veuillez vous reporter au manuel de votre matériel pour ces valeurs.

# **Description des écrans - Rename Clip**

Entrez un nouveau nom pour le clip sélectionné dans la zone de texte. Cela ne modifiera que le nom du fichier dans MixPad ; le nom du fichier dans l'emplacement duquel vous aurez chargé le fichier ne sera pas modifié.

# **Description des écrans - Project Settings**

#### **Fréquence d'échantillonnage de lecture de projet**

Sélectionnez la fréquence d'échantillonnage que vous souhaitez utiliser pour le projet en cours lors de la lecture à l'aide de MixPad. Au niveau du projet, cela remplacera les options du Mixpad.

#### **Canaux de lecture de projet**

Sélectionnez les canaux que vous souhaitez utiliser pour le projet en cours lors de la lecture à l'aide de MixPad. Si vous souhaitez créer un projet de son surround, veuillez configurer les canaux en surround 5.1 ou 7.1. Au niveau du projet, cela remplacera les options du Mixpad.

#### **Fréquence d'échantillonnage d'enregistrement de projet**

Sélectionnez la fréquence d'échantillonnage que vous souhaitez utiliser pour le projet en cours lors de l'enregistrement d'un clip audio. Au niveau du projet, cela remplacera les options du Mixpad.

# **Description des écrans - Select Speed**

Vous pouvez contrôler la vitesse de lecture de l'audio. La vitesse normale est 100 %, la vitesse de moitié est 50 % et la double vitesse est 200 %.

# **Description des écrans - Customize Tool Tab**

**Onglet personnalisé** Sélectionnez Onglet personnalisé pour afficher un onglet d'outil personnalisé avant l'onglet Suite. Vous pouvez ajouter et supprimer vos commandes favorites dans cet onglet personnalisé en cliquant sur la commande Personnaliser. Vous pouvez utiliser cet onglet personnalisé pour les commandes que vous utilisez le plus fréquemment.

# **Description des écrans - Apply Auto Duck**

Utilisez cette fonctionnalité pour appliquer un effet auto duck à certaines pistes. MixPad détecte le volume de la piste de contrôle et applique une réduction de volume à d'autres pistes. Cette fonctionnalité est utile si vous souhaitez baisser la piste musicale de fond lorsque la piste vocale est privilégiée et augmente la musique de fond lorsque la piste vocale est silencieuse.

Par exemple, supposons que la piste 1 est sélectionnée comme piste de contrôle et que l'effet auto duck est appliqué à la piste 2, Mixpad détecte le niveau volume de la piste 1 et une fois que le volume dépasse le seuil configuré, une réduction de dB, un fondu en entrée et un fondu en sortie seront automatiquement appliqués à la piste 2. Lorsque le volume de la piste 1 est inférieur à ce seuil, la piste 2 revient à son niveau de volume initial.

- Seuil (dB) est le niveau de la piste de contrôle auquel la réduction sera appliquée sur piste à atténuer.
- Réduction (dBest le montant de la réduction lorsque l'atténuation est entièrement appliquée à la piste de ducking.
- Fondu en longueur (ms) est la longueur en ms sur laquelle le ducking est appliqué ou son temps de fondu.
- Longueur de fondu enchaîné (ms) st la longueur en ms sur laquelle le ducking est relâché ou son temps de fondu.

# **Description des écrans - Choose a Clip**

### **Choisissez un clip**

Sélectionnez un clip dans la liste déroulante. Cliquez OK pour choisir la sélection. Sinon, cliquez sur Annuler pour interrompre le processus.

## **Description des écrans - Tempo Editor**

#### **Modification du tempo**

Si MixPad ne peut pas déterminer le tempo d'un clip, ou s'il fait une erreur et vous donne le mauvais tempo, vous pouvez utiliser cette fenêtre pour ajuster le résultat. Toute modification faite sur le tempo d'un clip sera immédiatement visible dans le clip sur la fenêtre principale du projet. Cela permet d'ajuster le tempo et le décalage correctement .

Si vous connaissez le tempo correct, vous pouvez l'entrer directement dans le champ de tempo. Alternativement, vous pouvez utiliser le bouton 'Taper' qui permet de taper les battements à mesure que vous faites jouer la pièce. MixPad créera le nouveau tempo pour correspondre à ce que vous tapez.

Le champ 'Décalage de grille' fait référence à l'emplacement du premier battement dans le clip. Vous pouvez ajuster le décalage de façon à ce que la grille s'aligne correctement avec les battements de votre clip. Les boutons +1/2 et +1/4 déplaceront la grille vers l'avant par exactement un demi battement ou un quart de battement basé selon le tempo actuel du clip. Les désalignements de la grille par 1/2 ou 1/4 de battement sont les types d'erreur les plus communs lors de l'utilisation de l'analyse des battements automatique, et cette fonctionnalité permet de corriger ce problème rapidement.

# **Description des écrans - Mix Tape Creator**

### **Mix Tape**

Créer une « bande de mix » dans MixPad signifie organiser une série de clips de bout en bout avec un petit chevauchement croisé entre chaque clip. MixPad peut le faire pour vous automatiquement en utilisant ce dialogue. Il existe deux façons principales de créer un MixTape.

- 1. Cliquez sur le bouton 'Charger' dans la fenêtre principale et sélectionnez tous les fichiers audio que vous souhaitez avoir dans votre mix tape. MixPad vous demandera alors si vous voulez les charger dans le format de bande de mélange. Si vous êtes d'accord, alors MixPad affichera ce dialogue qui vous permet plusieurs options pour la façon dont vous souhaitez que la bande de mélange à créer. Notez que MixPad n'offrira le dialogue de bande de mélange que si l'option est activée dans les options MixPad.
- 2. La deuxième façon de créer une bande de mix est de sélectionner un certain nombre de clips qui ont déjà été chargés à la fenêtre du projet. Sélectionnez tous les clips que vous souhaitez inclure, puis cliquez sur 'Clip->Créer Mix Tape' et suivez les mêmes instructions que ci-dessus.

#### **Utilisation du Dialogue Créateur de MixTape**

Il existe deux méthodes principales pour créer une bande de mix dans le Créateur de MixTape.

- La première façon est d'utiliser l'option MixTape intelligent. Si vous sélectionnez cette option, MixPad analysera automatiquement la structure de vos chansons sélectionnées et les organisera de la meilleure façon possible pour essayer de maximiser la compatibilité entre chaque chanson pour rendre chaque transition aussi transparente que possible.
- Si vous voulez plus de contrôle sur la façon dont les clips sont disposés et mélangés, alors vous devrez choisir l'option MixTape personnalisé.

#### **MixTape personnalisé**

- 1. Faites glisser et déposez les chansons de la liste dans l'ordre que vous souhaitez qu'elles apparaissent dans le projet
- 2. Sélectionnez Aligner les fondus du les battements si vous souhaitez que MixPad analyse vos chansons pour les battements et les mélange afin que chacun passe à l'autre avec un minimum d'interuption au tempo.
- 3. Choisissez soit d'autoriser MixPad à appliquer le meilleur type de fondu enchaîné entre chaque chanson en sélectionnant Sélection fondu enchaîné de spécifier les paramètres de le fondu vous-même en sélectionnant Fondu enchaîné en utilisant les paramètres de fondu personnalisés.

# **Description des écrans - Paste Options**

Lors du collage de données audio sur une position avec un clip existant, MixPad propose différentes options qui peuvent être utiles dans certaines situations.

- Sélectionnez Coller l'audio en tant que nouveau clip pour coller les données audio en tant que autre clip.
- Sélectionnez *Insérer l'audio dans le clip à la position de collage* ut insérer les données audio dans le clip existant à la position de collage. Cela allongera le clip existant et les points de fondu du clip seront ajustés automatiquement.
- Sélectionnez Remplacer l'audio du clip à la position de collage pour remplacer les données audio du clip par les données que vous collez. Dans le cas où le processus allonge le clip, les points de fondu du clip seront automatiquement ajustés.
- Sélectionnez Mélanger l'audio avec le clip à la position de collage pur mélanger les données audio que vous collez dans le clip existant. Dans le cas où le processus allonge le clip, les points de fondu du clip seront automatiquement ajustés.

# **Description des écrans - Auto Duck Settings**

Utilisez cette fonction pour appliquer un effet auto-duck à une piste. Lorsque Auto-Duck est activé, MixPad détecte le volume de la piste de contrôle et applique une réduction de volume aux autres pistes. Par exemple, il est utilisé pour abaisser la piste de fond de la musique lorsqu'une piste vocale est l'objectif principal; puis soulevez le fond de la musique lorsque la piste vocale est silencieuse.

Auto-Duck est disponible à partir de Menu -> Piste et de l'onglet Outils.

- Auto-Duck Fondu de cette piste Baisser ou ajuster le niveau de volume automatiquement en fonction de la piste Maître ou de contrôle. Ceci est également connu sous le nom de piste de ducking
- **Auto-Duck piste de contrôle** Aucun effet de ducking sur la piste. Cela agira comme la piste de contrôle à laquelle les pistes de ducking répondent
- **Auto-Duck intelligent (Fondu musique, contrôle voix)** Définir automatiquement toutes les pistes en tant que ducking ou contrôle en fonction de leur classification de la voix ou de la musique

● **Auto-Duck Ignorer cette piste** - L'effet de ducking automatique est désactivé sur la piste Supposons que la piste 1 soit une narration en voix off et qu'elle soit sélectionnée comme **Pist e de contrôle auto-duck** . La piste 2 est la musique de fond et appliquée comme un **Fond u Auto-Duck sur cette piste** . MixPad détectera le niveau de volume de la piste 1. Une fois que le volume franchit le **seuil,**le volume de la piste 2 diminue automatiquement avec un **F ondu entrant** et un **fondu sortant** appliqués pour des transitions en douceur dans les niveaux de volume. Lorsque le volume de la piste 1 est inférieur au **seuil,**la piste 2 revient à son niveau de volume d'origine.

### **Paramètres Auto Duck**

### Auto Duck Settings

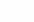

7 X  $30/60$ 500 ms

### Auto-Duck Smart (Music Fade, Voice Control)

500 ms

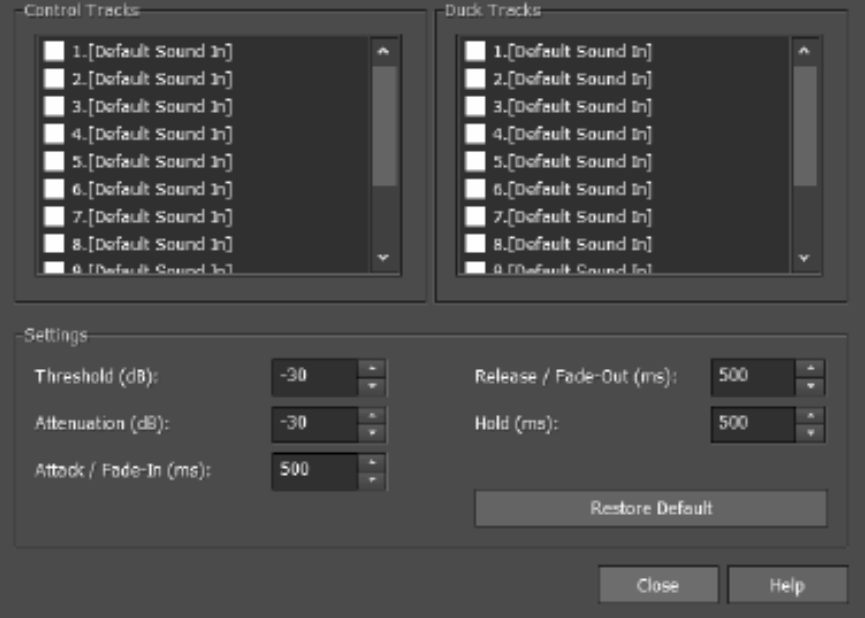

### définira automatiquement

une piste piste de ducking ou de contrôle en fonction de sa classification audio de musique ou voix.

La **liste des pistes de contrôle et des pistes de ducking** vous permet de classer les pistes de votre projet en tant que piste de contrôle ou de ducking à partir d'une boîte de dialogue au lieu d'ajuster le paramètre sur chaque piste individuelle.

#### **Paramètres:**

- **Seuil** Le niveau dans la piste de contrôle qui détermine quand le volume de la piste de ducking doit être abaissé.
- **Atténuation** Cela détermine dans quelle mesure réduire le volume de la piste de ducking.
- **Attaque / Fondu enchaîné** Détermine la rapidité avec laquelle passer du volume total au volume atténué.
- **Relâche / Fondu sortie** Détermine la vitesse à laquelle le volume revient de l'atténuation à la normale.
- **Hold** Cela détermine combien de temps le volume inférieur doit être maintenu dans la piste de ducking, même si le seuil n'est plus dépassé dans la piste de contrôle.